## **КАЗАНСКИЙ ФЕДЕРАЛЬНЫЙ УНИВЕРСИТЕТ ИНСТИТУТ УПРАВЛЕНИЯ, ЭКОНОМИКИ И ФИНАНСОВ**

*Кафедра теории и методики географического и экологического образования*

# **Р.А. УЛЕНГОВ**

# **ГЕОИНФОРМАЦИОННЫЕ ТЕХНОЛОГИИ В ШКОЛЬНОЙ ГЕОГРАФИИ И ЭКОЛОГИИ**

**Учебно-методическое пособие**

**Казань – 2015**

#### **УДК 378.046.2 ББК У474**

*Принято на заседании кафедры теории и методики географического и экологического образования Протокол № 4 от 30.11. 2015 года*

#### **Рецензент:**  кандидат географических наук, доцент кафедры сервиса и туризма КФУ **Н.К. Габдрахманов**

**Уленгов Р.А.: Геоинформационные технологии в школьной географии и экологии** / Р.А. Уленгов. – Казань: Казан. ун-т, 2015. – 52 с.

Учебное пособие составлено в соответствии с программой для студентов естетственных факультетов педагогических вузов. В пособии освещаются ГИС программа которая могут помочь в изучении физической, экономической географии, экологии - Информационный геокомплекс, предназначенный для использования в процессе обучения географии в общеобразовательной школе и включающий программный инструмент для работы с цифровыми географическими картами и космоснимками.

> **© Уленгов Р.А., 2015 © Казанский университет, 2015**

Переход на Стандарт нового поколения вносит свои коррективы, в том числе в оценку результатов обучения. Планируемые результаты освоения основной образовательной программы среднего (полного) общего образования представляют собой систему ведущих целевых установок и ожидаемых результатов освоения всех компонентов, составляющих содержательную основу образовательной программы. Они обеспечивают связь между требованиями Стандарта, образовательным процессом и системой оценки результатов освоения основной образовательной программы среднего (полного) общего образования, выступая содержательной и критериальной основой для разработки программ учебных предметов, курсов, учебно-методической литературы, с одной стороны, и системы оценки – с другой.

В соответствии со Стандартом, требования к предметным результатам освоения географии должны отражать, в том числе, владение умениями работать с геоинформациоными системами. Данный курс предназначен для помощи в реализации предметных результатов освоения географии средствами геоинформационных технологий.

Информационные технологии всё шире проникают в жизнь каждого человека, в том числе и геоинформационные технологии. В повседневной жизни мы привыкли использовать карты в интернете, которые помимо традиционных потребностей (где эта улица, где этот дом?) позволяют нам получить всё больше данных: сведения о дорожной ситуации (пробки, дорожно-транспортные происшествия, ремонтные работы), фотографии территории, погоду и многое другое. Можно сказать, что главными особенностями геоинформационных систем (ГИС), с точки зрения школьной географии, являются возможности а) наложения/сопоставления разных информационных слоев и б) получения информации об объекте на карте. Например, в ГИС можно наложить слой отображающий плотность населения России на слой основных месторождений топливных полезных ископаемых, для демонстрации территориального разрыва между потребителем и данным видом ресурсов. Также, в рассматриваемом случае, ГИС может дать возможность получить подробную информацию о каждом месторождении (что добывают, в каком объёме, вид добычи и т.д.). Обширные возможности ГИС получили отражение в специализированном инструментарии для школьного курса географии. На портале «Единая коллекция цифровых образовательных ресурсов» для бесплатного использования в учебных учреждениях размещена школьная геоинформационная система для работы с цифровыми картами и космическими снимками (разработчик - ЗАО "Конструкторское бюро "Панорама"), а также набор цифровых карт и космоснимки России и зарубежных территорий.

## **Установка программное обеспечение курса**.

Для скачивания программы необходимо пройти по ссылке [http://school](http://school-collection.edu.ru/catalog/rubr/47716220-050d-4d30-b22c-eae9a57fc61d/)[collection.edu.ru/catalog/rubr/47716220-050d-4d30-b22c-eae9a57fc61d/](http://school-collection.edu.ru/catalog/rubr/47716220-050d-4d30-b22c-eae9a57fc61d/) на сайт Единой коллекции цифровых образовательных ресурсов и нажать на «Дистрибутив». Далее следуйте алгоритму в схемах.

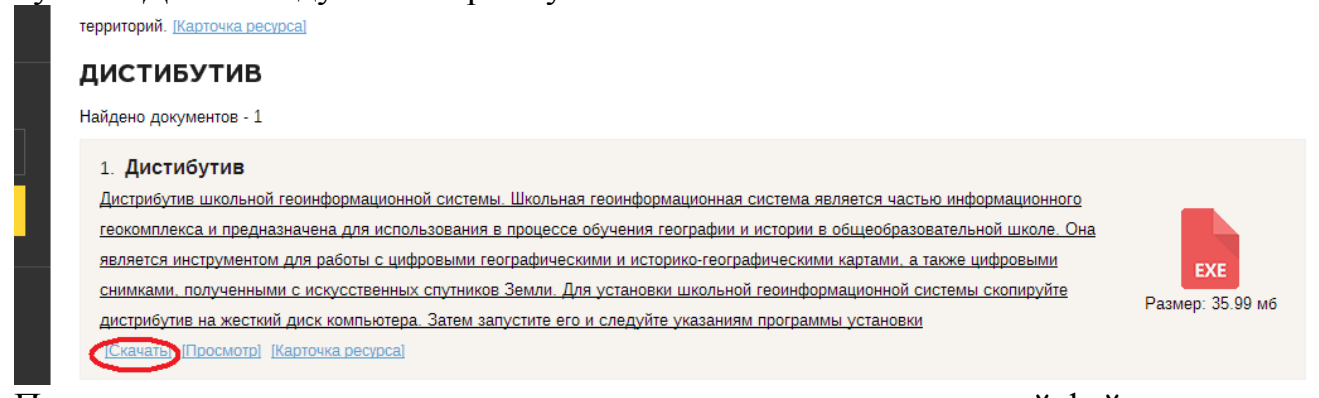

#### После загрузки архива открываем его и запускаем установочный файл:

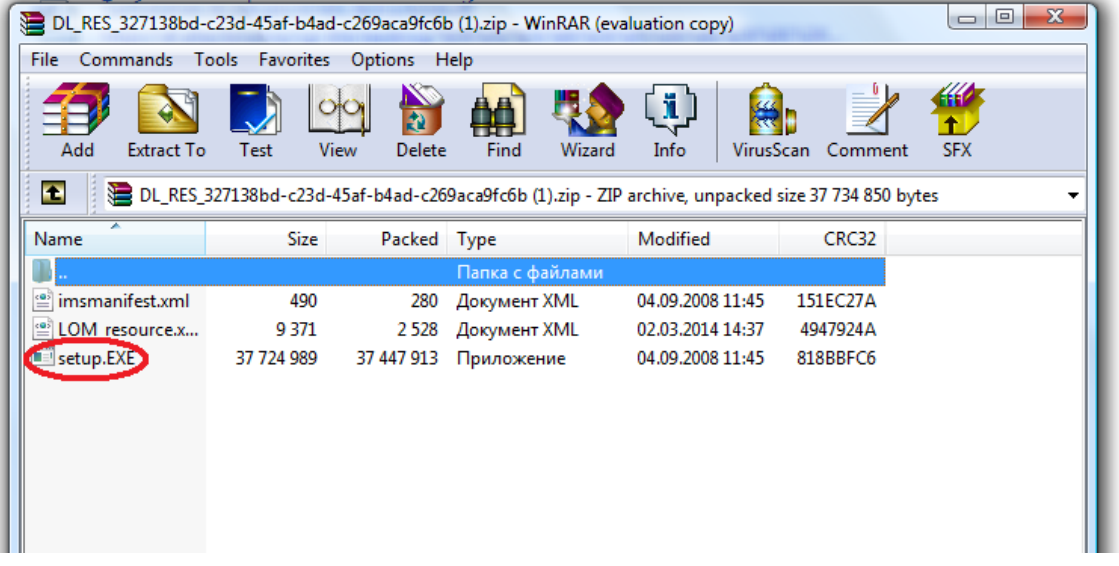

Если активизируется окно «Контроль учетной записи», надо нажать на «Разрешить» и ли «Добавить в доверенную зону». Далее жмем «Дальше»:

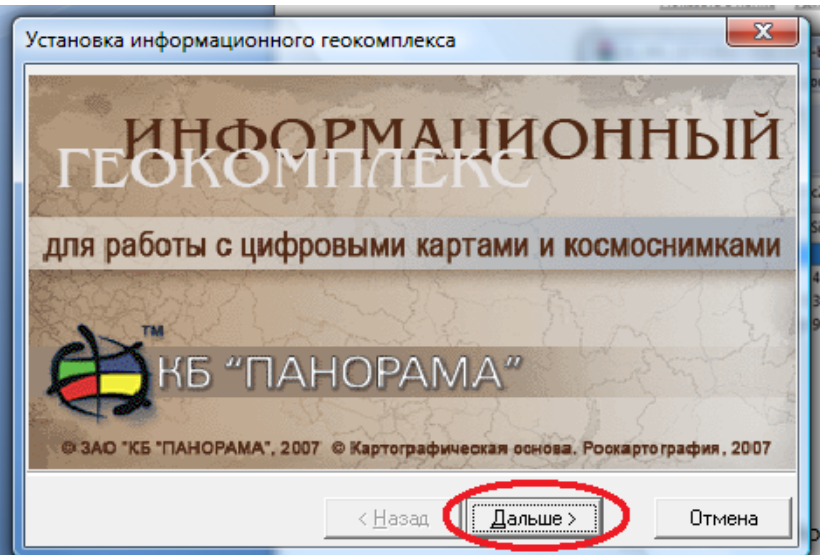

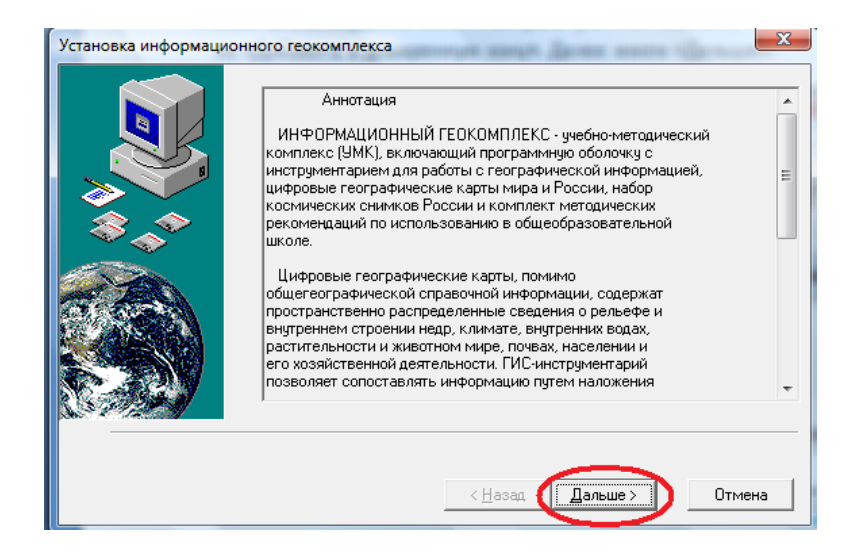

Обратите внимание, по умолчанию программа устанавливается в Program Files.

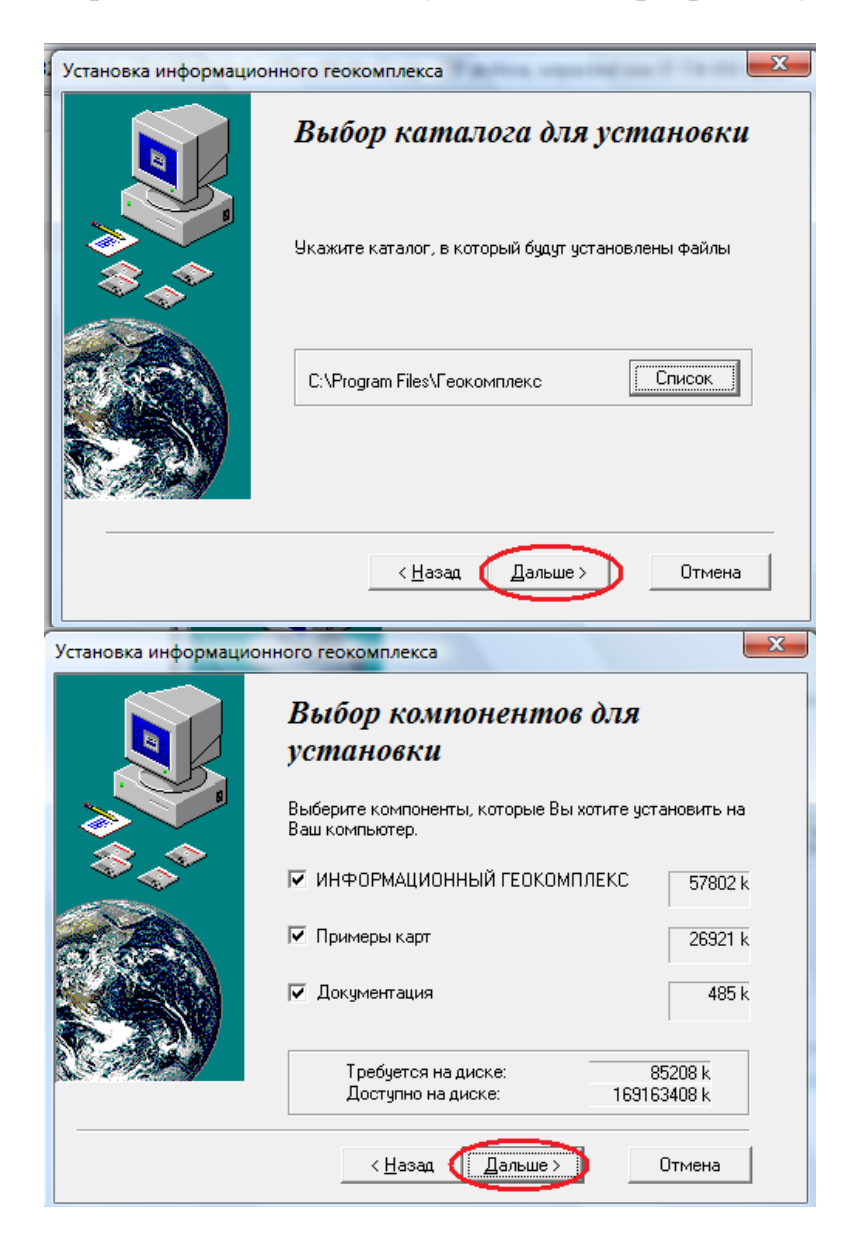

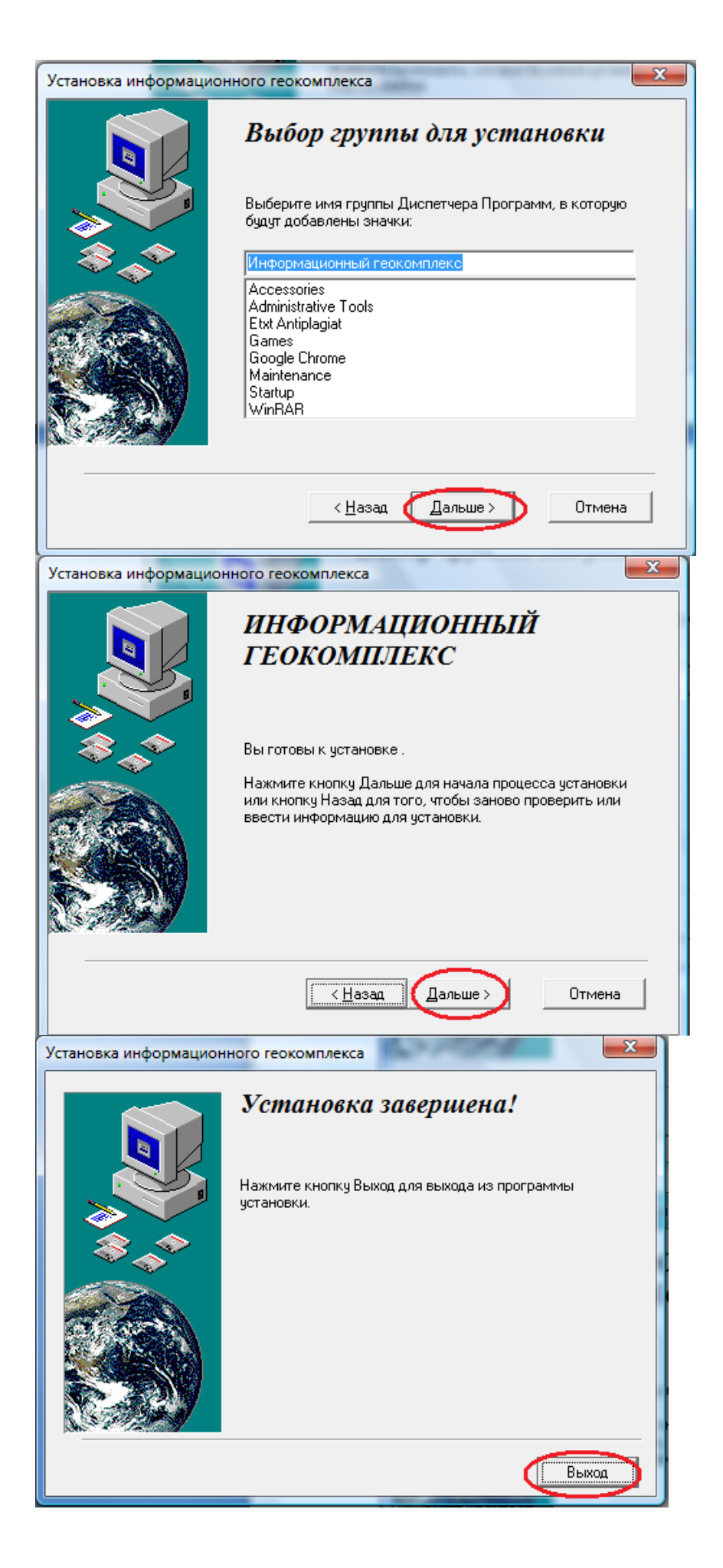

Далее заходим в Program Files, находим папку «Геокомплекс», и отмеченный ярлык:

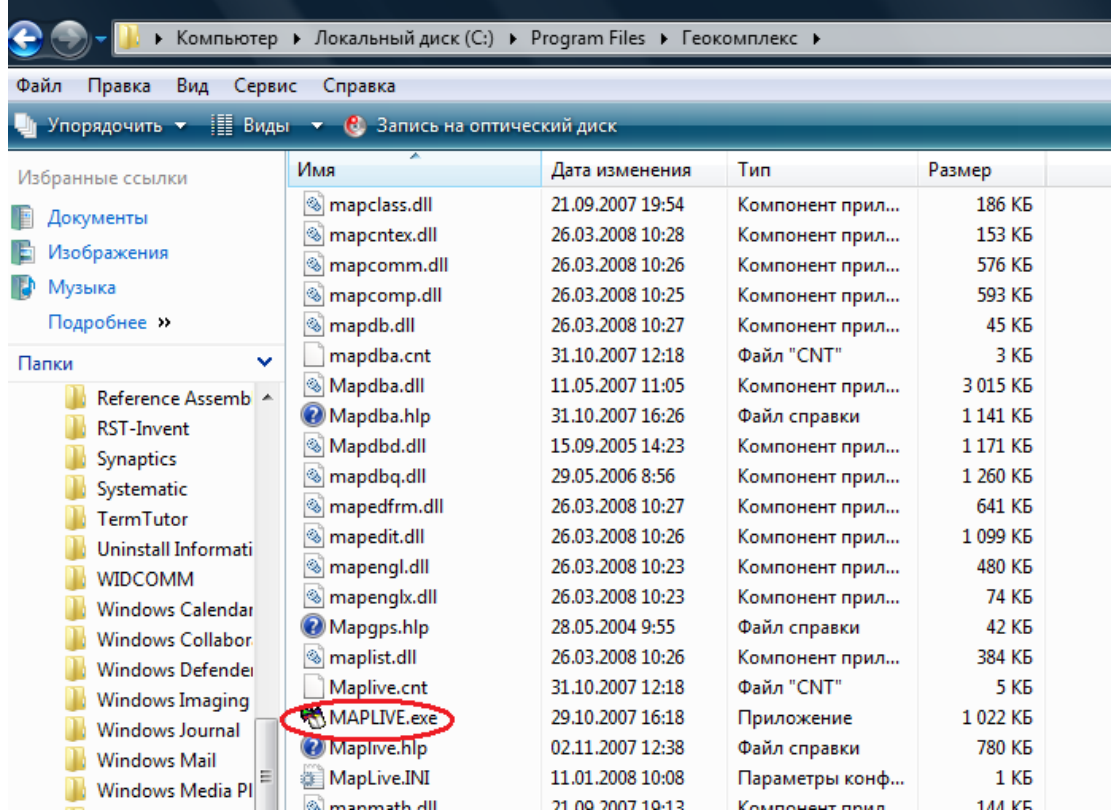

## Создаем ярлык программы на рабочем столе:

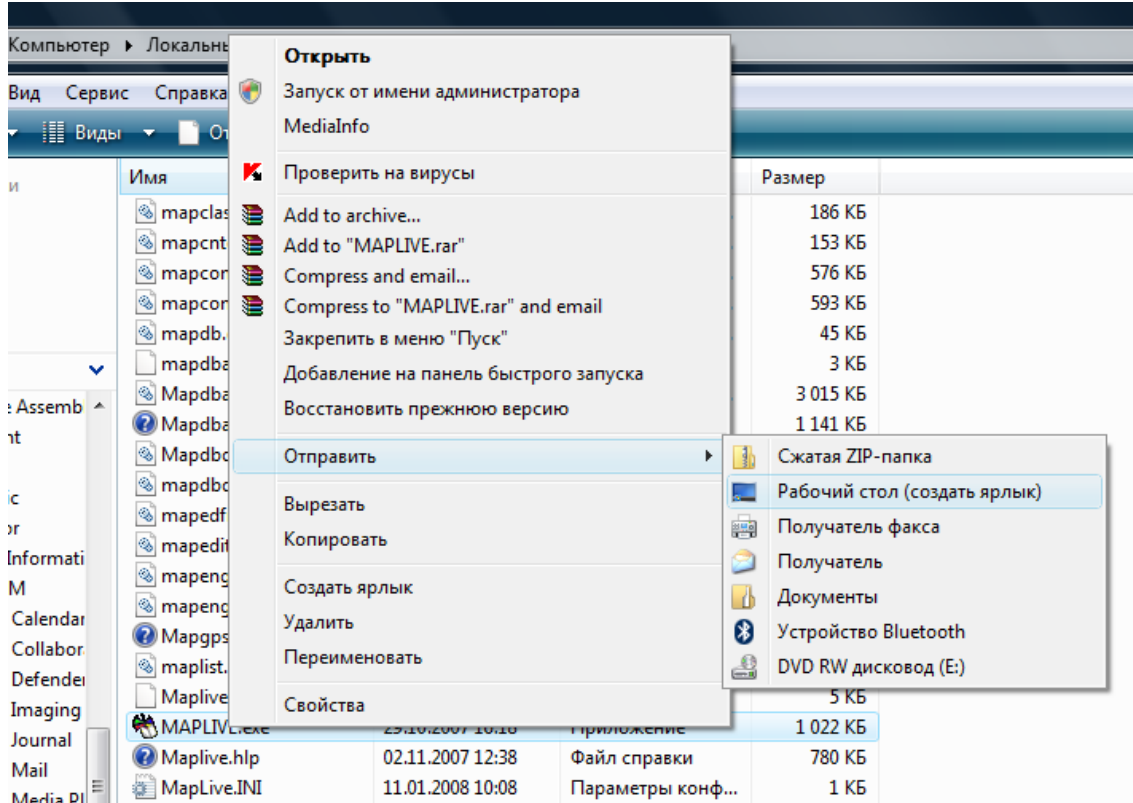

В дальнейшей работе с программой запускаем «Информационный геокомплекс» с «Рабочего стола».

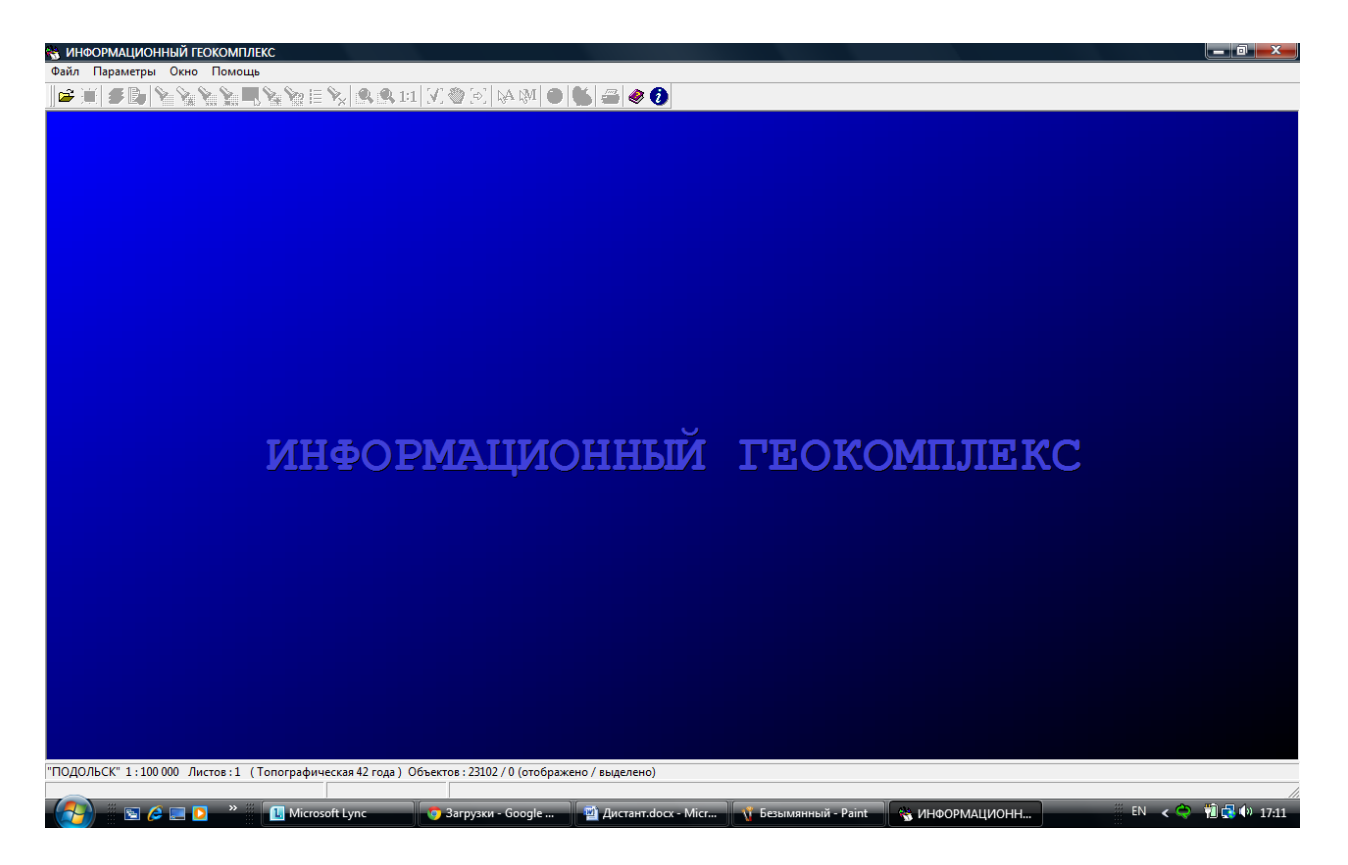

При загрузке программы, одновременно скачиваются примеры карт. Находятся они в: Program Files  $\rightarrow$  «Геокомплекс» $\rightarrow$  «Data». Именно туда указываем путь: «Файл»→ «Открыть» (или «горячей» клавишей «открыть» <sup>2</sup>.

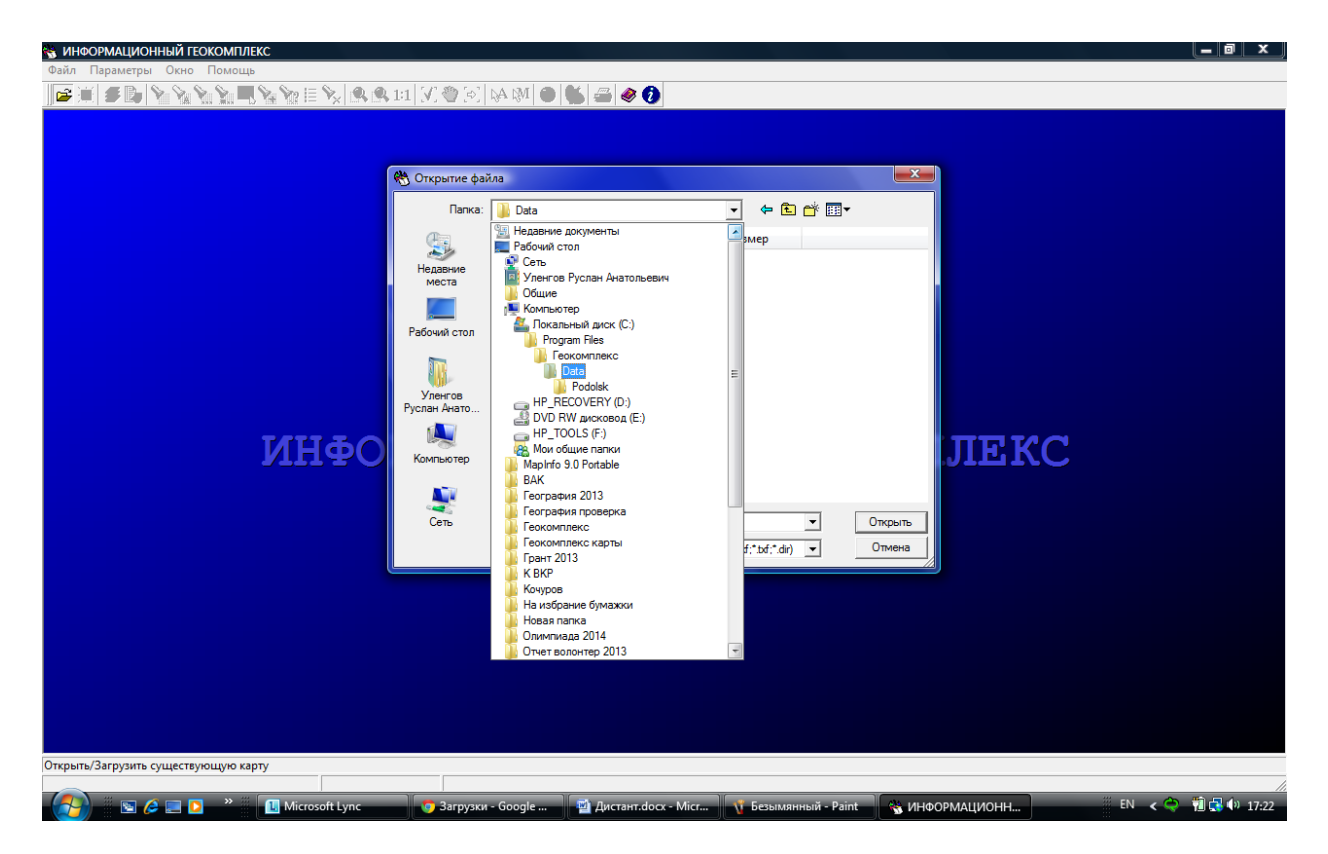

Для того, чтобы начать работу в «Информационном геокомплексе» необходимо сформировать базу цифровых карт. Начнем с базовых карт. Карта России находится здесь: [http://school-collection.edu.ru/catalog/res/c37e8ab6-8c01-474a-838b-](http://school-collection.edu.ru/catalog/res/c37e8ab6-8c01-474a-838b-4d3e9fbcfd0b/?interface=catalog)[4d3e9fbcfd0b/?interface=catalog.](http://school-collection.edu.ru/catalog/res/c37e8ab6-8c01-474a-838b-4d3e9fbcfd0b/?interface=catalog) Карта мира здесь: [http://school](http://school-collection.edu.ru/catalog/res/7caa5732-0d2a-4f45-8e48-c86dffb7c657/?interface=catalog)[collection.edu.ru/catalog/res/7caa5732-0d2a-4f45-8e48](http://school-collection.edu.ru/catalog/res/7caa5732-0d2a-4f45-8e48-c86dffb7c657/?interface=catalog) [c86dffb7c657/?interface=catalog.](http://school-collection.edu.ru/catalog/res/7caa5732-0d2a-4f45-8e48-c86dffb7c657/?interface=catalog)

На примере карты России рассмотрим пример скачивания цифровых карт на компьютер. Проходим по выше указанной ссылке и жмем «Просмотреть ресурс».

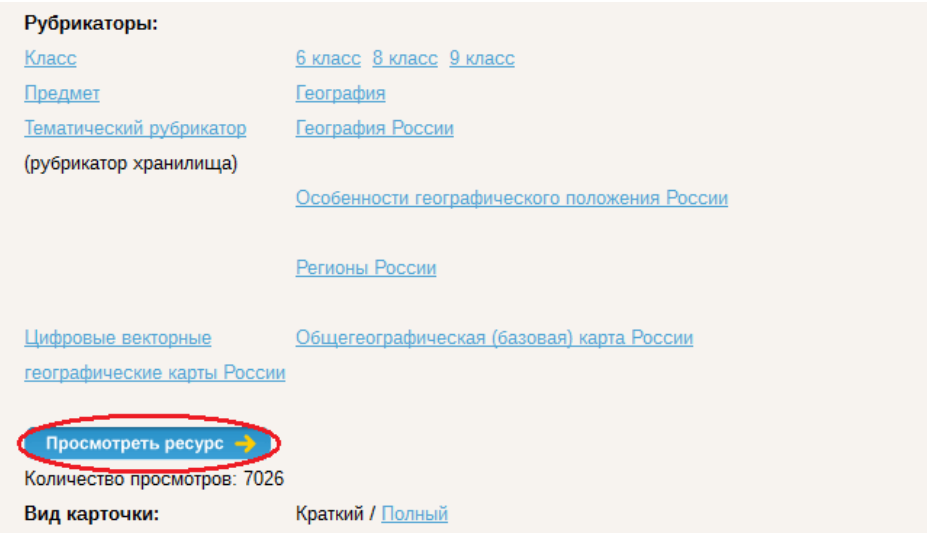

## Далее «Загрузить»

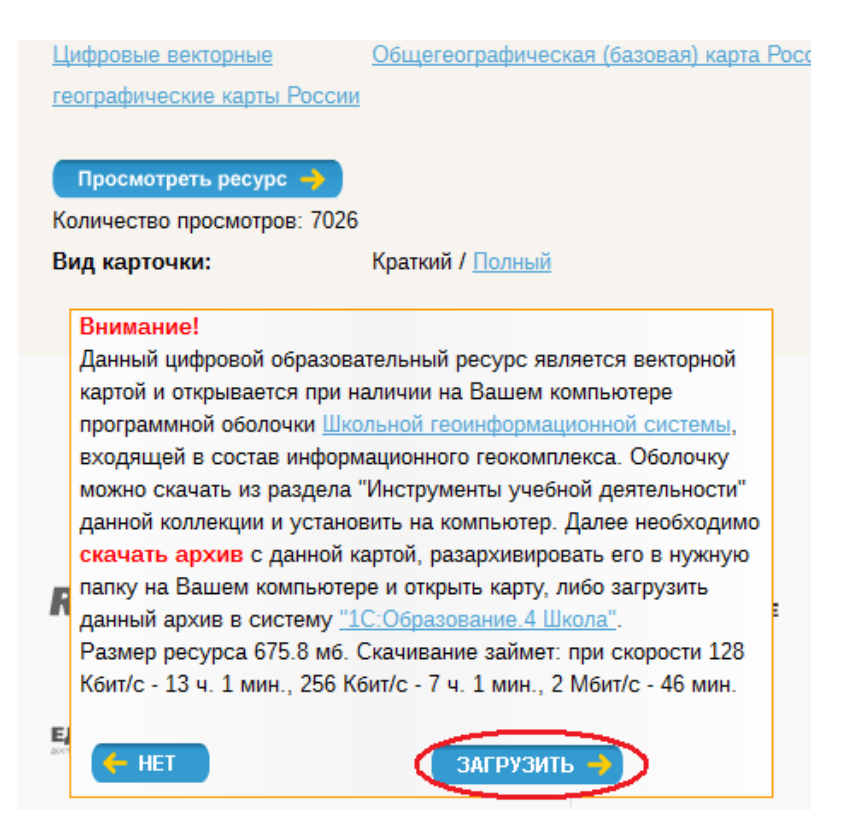

Загруженный архив необходимо разархивировать в заранее созданную папку, например «Карты»:

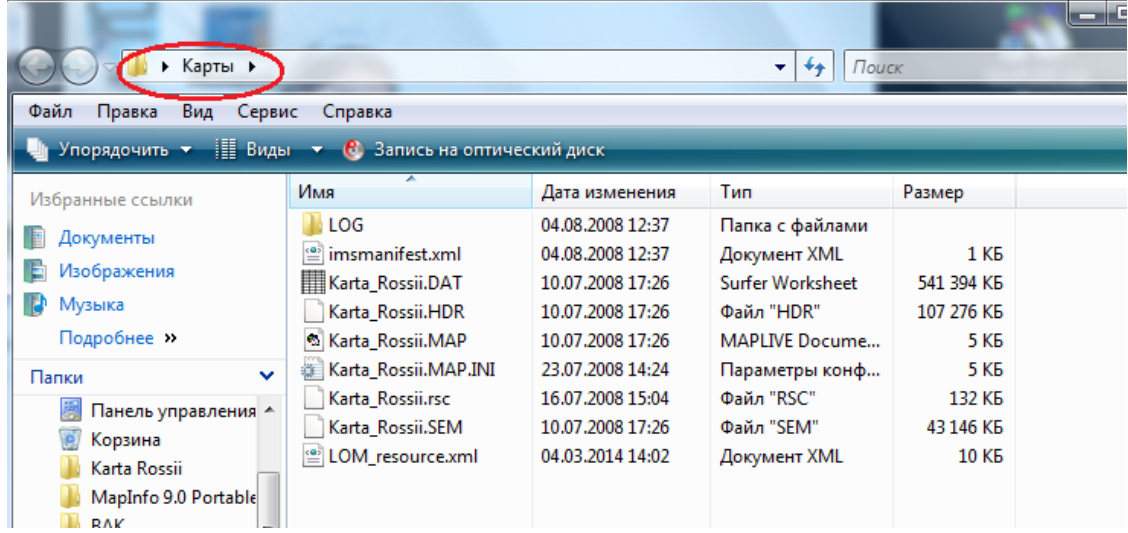

Теперь попробуем открыть скачанную карту. Запускаем программу, и указываем путь на папку «Карты» и жмем «Karta\_Rossii.Map». Тип файла должен быть «Фекторные карты»:

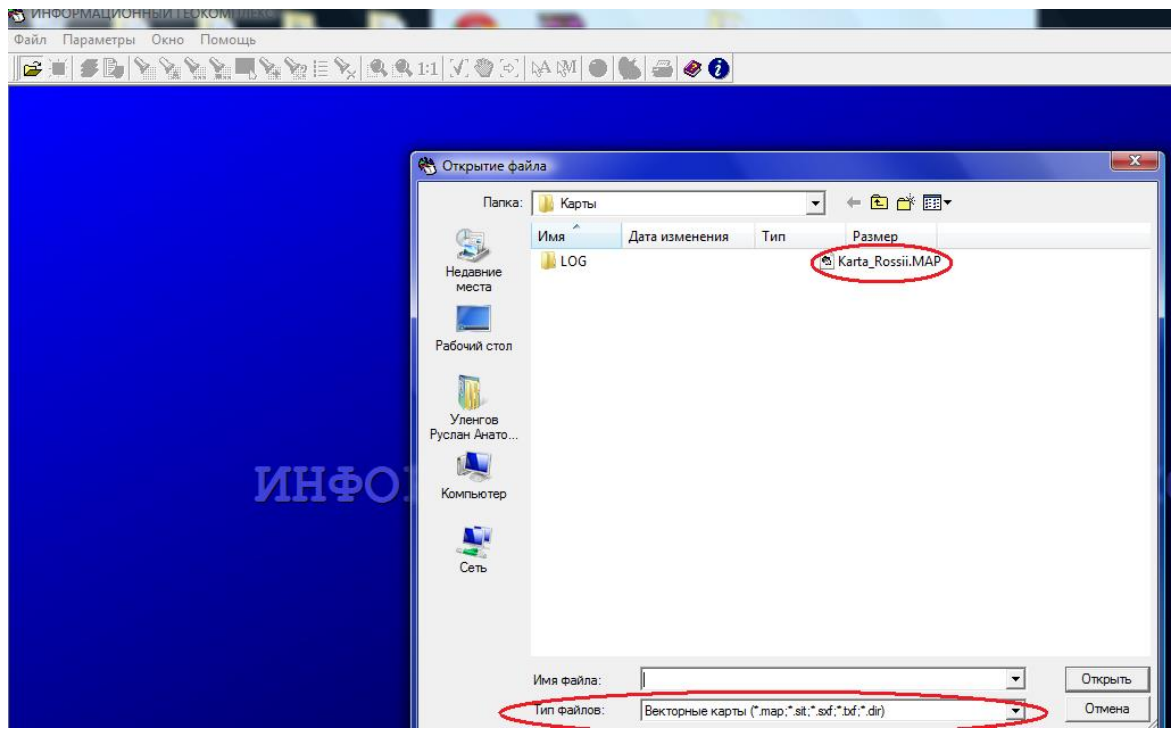

Получаем:

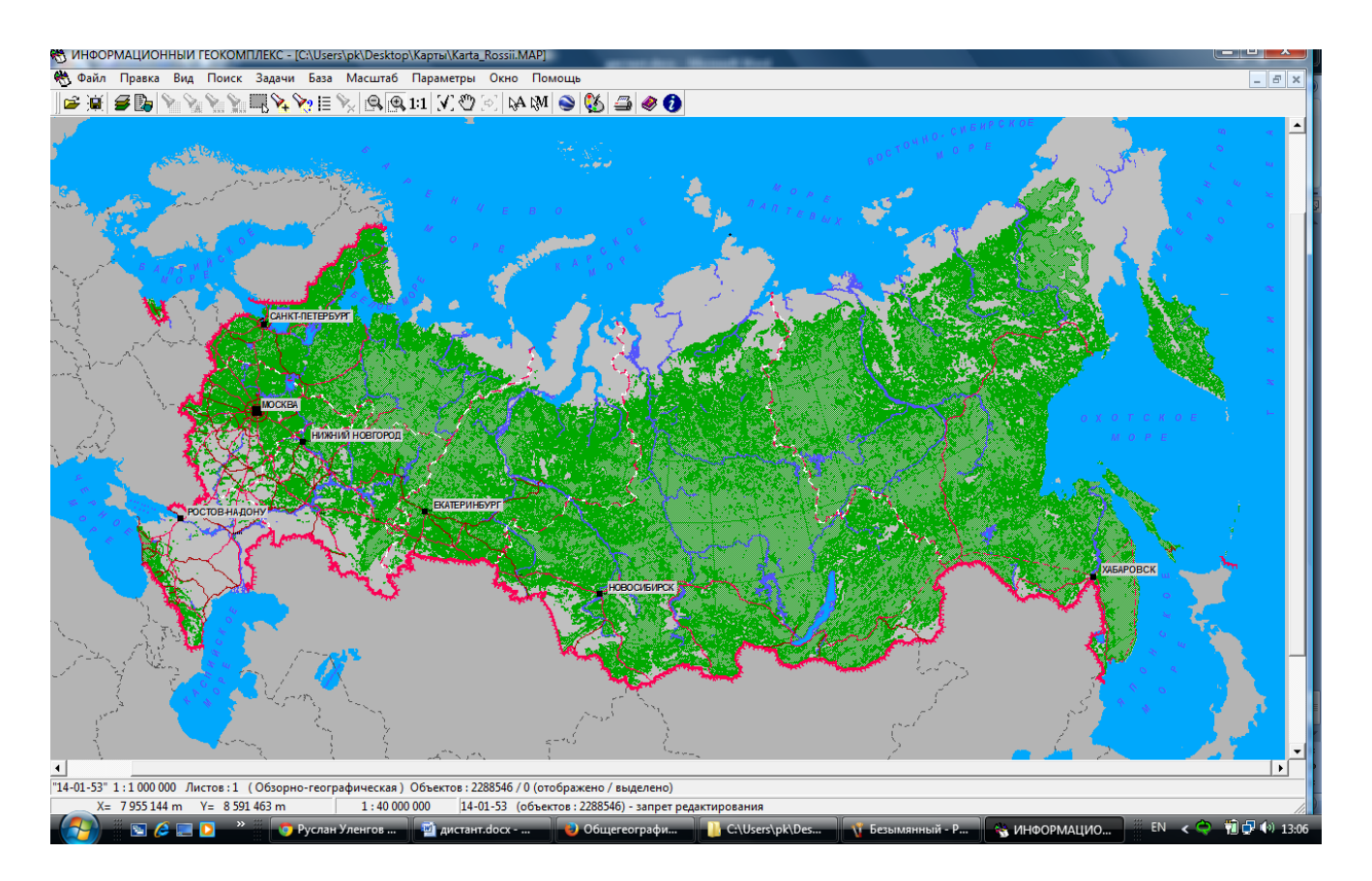

В дальнейшем по данному алгоритму скачиваете необходимые тематические карты или цифровые космические снимки.

## **Глава 1. Основные приемы работы с информационным геокомплексом. 2.1 Чтение цифровых карт**

Умение читать географическую карту является одним из базовых в школьной географии. Следовательно, первое, что должен уметь делать учитель и освоить ученик с помощью информационного геокомплекса, – это умение читать географическую информацию по цифровым географическим картам.

Как известно, географическая информация нанесена на карту в условных знаках. Чтобы понять, что изображено на карте, достаточно познакомиться с ее легендой. Легенда цифровой карты приведена в классификаторе. Вывести легенду на экран можно через, команду *Легенда карты* меню *Задачи* или нажатием «горячей клавиши» <F11> (рис. 2.1). Легенда цифровой карты имеет иерархическую структуру, которую можно просматривать так, как это делается в Проводнике операционной системы Windows.

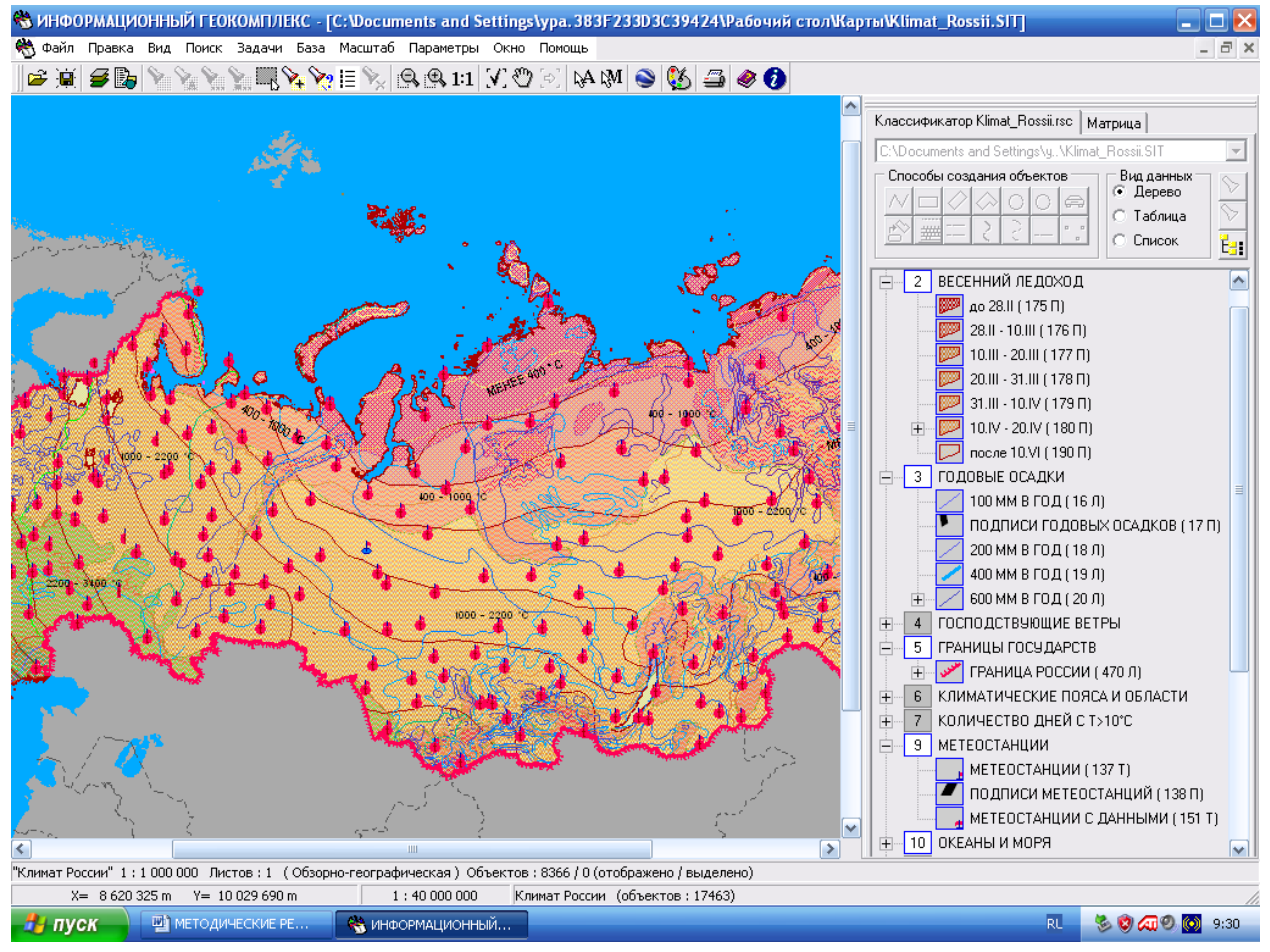

Рис. 2.1. Пример классификатора-легенды цифровой карты

Цифровая карта несет в себе больше информации о представленных в условных знаках объектах. Эта информация содержится в **семантике объектов**, нанесенных на карту. Для получения дополнительной информации об объекте достаточно подвести к нему курсор и щелкнуть на нем левой кнопкой мыши. В результате откроется окно *Выбор объекта*, в котором можно познакомиться со всеми семантическими характеристиками выбранного объекта. Семантические характеристики могут быть как качественными (название, краткое описание свойств), так и количественными (числовые параметры, количество жителей и т.п.) – см. рис. 2.2.

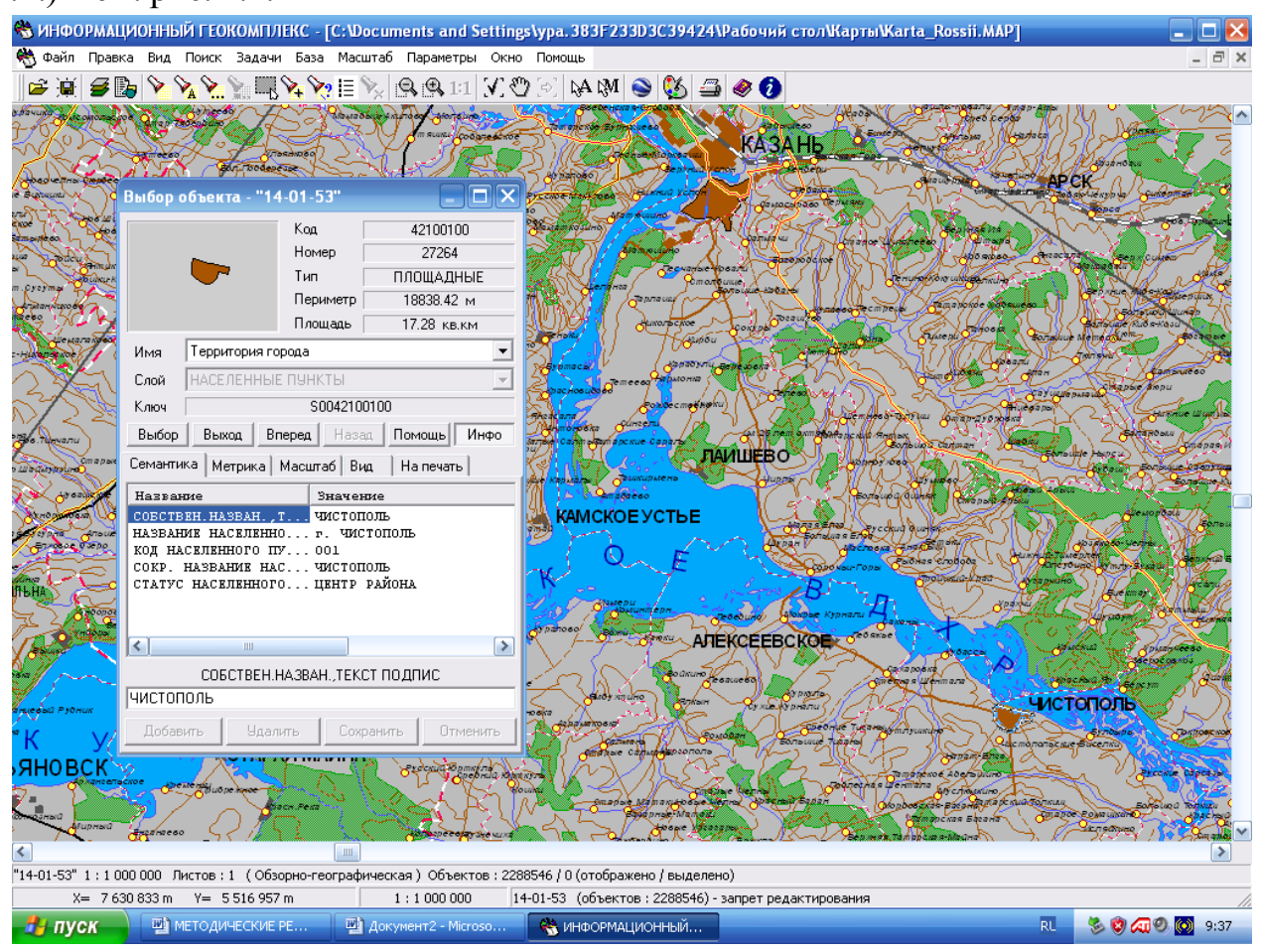

Рис. 2.2. Пример семантических характеристик выбранного объекта (город Чистополь)

Чтение цифровых карт может быть облегчено за счет отключения отображения тех или иных слоев. Это делается посредством команды *Состав отображения* из меню *Вид* или с помощью кнопки **В** главной панели инструментов. В появившемся диалоговом окне *Состав карты* дан полный перечень всех имеющихся слоев. Их можно отключать или включать в зависимости от потребностей пользователя (рис. 2.3). Для этого щелчком левой кнопки мыши следует либо снять выделение слоя, который нужно отключить, либо выделить слой, который требуется отобразить на карте. После этого необходимо щелкнуть на кнопке *Показать*. При этом окно закроется, а сделанные вами изменения вступят в силу. Если вы хотите изменять состав отображения, не закрывая данное диалоговое окно, то после настройки изображения слоев щелкните на кнопке *Применить*, а не *Показать*. Если же вы передумали менять состав выводимых на экран слоев, то щелкните на кнопке

*Отказ* – диалоговое окно закроется, вид карты останется прежним. Бывают ситуации, когда надо одним действием включить или выключить все слои карты. Для этого используется кнопка *Сброс слоев*.

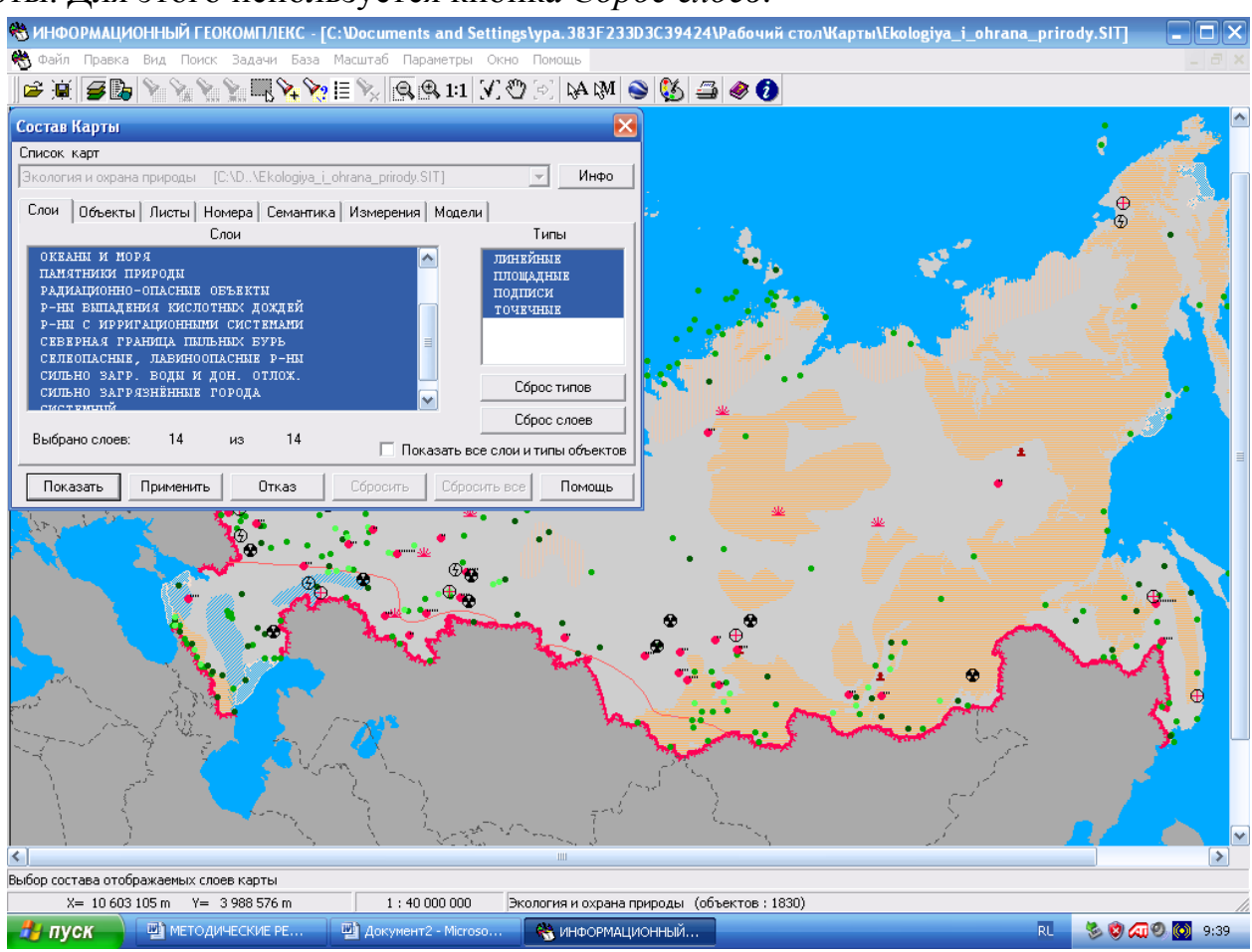

Рис. 2.3. Окно управления отображением геоинформационных слоев *Состав карты*.

Окно *Состав карты* позволяет управлять отображением не только целых слоев, но и отдельных объектов и их групп. Для получения доступа к этой возможности нужно щелчком мыши выбрать закладку *Объекты*. С появившимся диалоговым окном можно работать так, как было описано выше.

#### **2.2. Поиск географических объектов на цифровых картах**

В процессе чтения карт нередко появляется необходимость найти тот или иной объект. При работе с обычними картами и атласами на это может уйти достаточно много времени. В информационном геокомплексе предусмотрена целая серия инструментов меню *Поиск* для выполнения быстрого поиска объектов по заданным параметрам.

Чаще всего нам требуется найти объект по названию. Сначала вызывается диалоговое окно с помощью команды *Поиск по названию* меню *Поиск* или посредством кнопки **14** из главной панели инструментов (рис. 2.6).

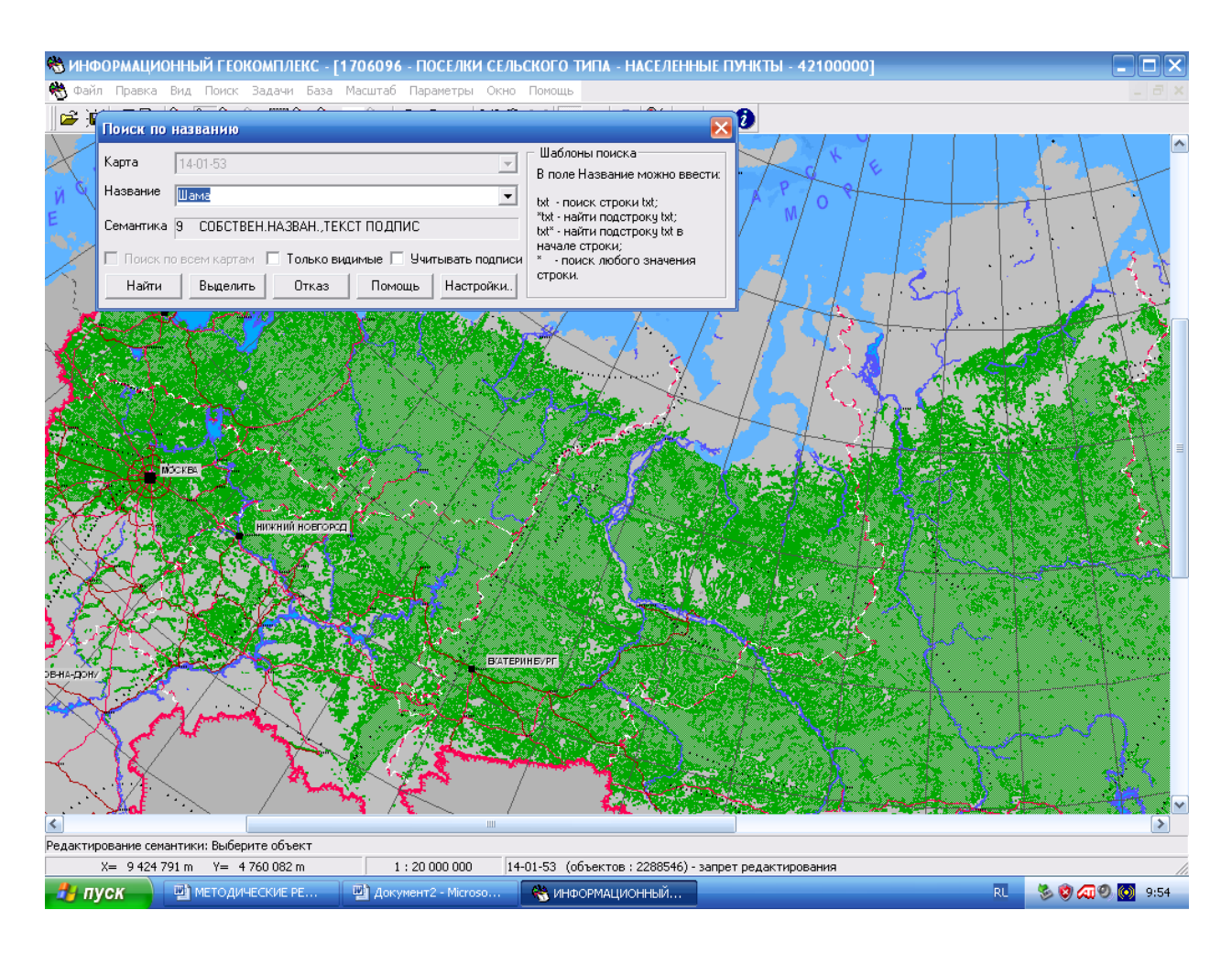

Рис. 2.4. Диалоговое окно *Поиск по названию*

## **2.3. Масштабирование цифровых географических карт**

Важным достоинством цифровых карт по сравнению с традиционными бумажными является возможность изменения текущего масштаба изображения с изменением нагрузки.

Как уже было отмечено в предыдущих главах, цифровая карта имеет базовый масштаб, соответствующий масштабу бумажной карты, с которой проводилась оцифровка. Но текущий масштаб отображения карты может меняться благодаря соответствующим средствам информационного геокомплекса.

В информационном геокомплексе имеются следующие инструменты:

1. Увеличить изображение можно, выбрав в меню *Масштаб* команду *Увеличить изображение*, либо щелкнув на пиктограмме *Увеличить изображение –* **В**, расположенной на главной панели.

2. Для уменьшения изображения выберите в меню *Масштаб* команду *Уменьшить изображение*, либо щелкните на пиктограмме *Уменьшить изображение –* , расположенной на главной панели.

3. Вся карта будет видна на экране, если вы выберете в меню *Масштаб* команду *Вся карта в окне*.

4. Если требуется вывести на экран карту в базовом масштабе, выберите в меню *Масштаб* команду *Исходный масштаб*, либо щелкните на пиктограмме *Исходный масштаб* – <sup>1:1</sup>, расположенной на главной панели, либо нажмите на клавиатуре клавишу <=>. Так же можно устанавливать нужный масштаб (рис.2.5)

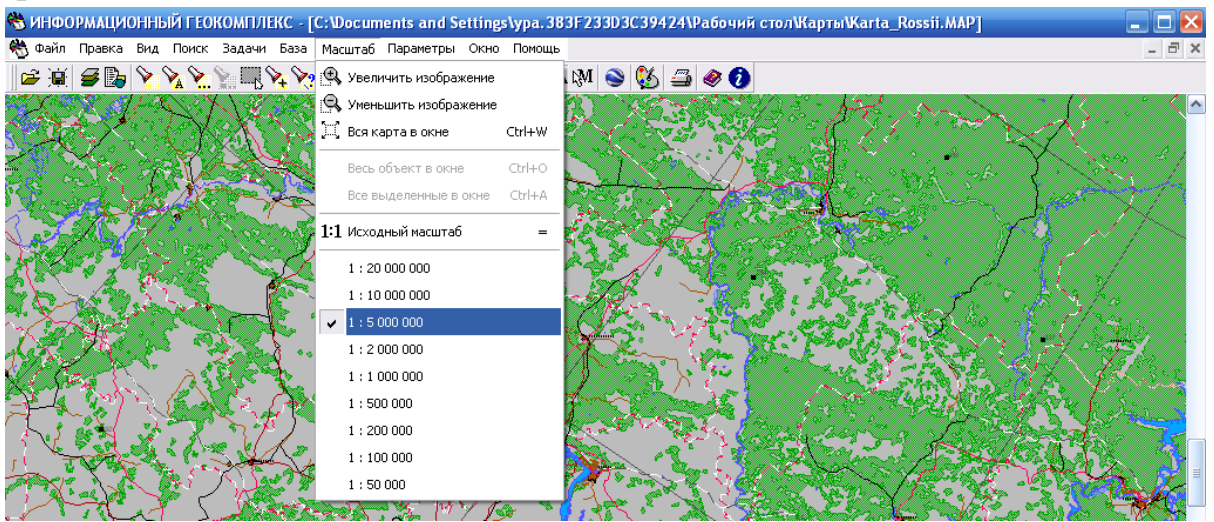

Рис. 2.5. Установка масштаба карты

#### **2.4. Наложение тематических карт и слоев**

Ранее уже отмечалось, что цифровые карты представляют собой «слоеный пирог» – совокупность слоев. Средствами школьной ГИС можно управлять выводом этих слоев на экран. Более того, карты разного содержания можно совмещать, накладывая их друг на друга. Учитель должен уметь управлять слоями и совмещать карты разного содержания, чтобы поддерживать соответствующими демонстрациями объяснение взаимосвязей между географическими объектами, явлениями и процессами.

Цифровые карты из комплекта информационного геокомплекса при первой загрузке выводятся с определенным набором включенных слоев. Пользователь может изменить конфигурацию отображаемых слоев и объектов с помощью диалогового окна *Состав карты*, которое вызвается командой *Состав отображения* меню *Вид* или щелчком на кнопке *Состав отображения* главной панели инструментов. Внешний вид этого окна представлен на рис. 2.6.

16

| Состав Карты                                                                                                    |                                                                                    |
|----------------------------------------------------------------------------------------------------|------------------------------------------------------------------------------------|
| Список карт                                                                                                    |                                                                                    |
| [C:\Documents and Settings\ypa.383F2\Karta_Rossii.MAP]<br>$14 - 01 - 53$                                                                                                    | Инфо                                                                               |
| Слои<br>Листы   Номера   Семантика   Измерения  <br>Объекты  <br>Модели                                                                                                    |                                                                                    |
| Слои                                                                                                    | Типы                                                                               |
| АДМИНИСТРАТИВНОЕ ДЕЛЕНИЕ<br><b>АЗРОНАВИГАЦИЯ</b><br><b>ГИДРОГРАФИЯ</b><br>≣<br>ГИДРОГРАФИЯ (РЕЛЬЕФ)<br>ГИДРОТЕХНИЧЕСКИЕ СООРУЖЕНИЯ<br>ГРАНИЦЫ И ОГРАЖДЕНИЯ<br>ГРУНТЫ И ЛАВОВЫЕ ПОКРОВЫ | <b>BEKTOPHME</b><br>линкйнык<br>ПЛОЩАДНЫЕ<br>подписи<br><b>TOMEMHME</b><br>ШАБЛОНЫ |
| ДОРОЖНАЯ СЕТЬ<br>ДОРОЖНЫЕ СООРУЖЕНИЯ<br>v<br>TRAUUTE POCYLADCTEA                                                                                                    | Сброс типов                                                                        |
| 24<br>24<br>Выбрано слоев:<br>из                                                                                                    | Сброс слоев<br>Показать все слои и типы объектов                                   |
| Показать<br>Сбросить<br>Отказ<br>Сбросить все<br>Применить                                                                                                    | Помощь                                                                             |

Рис. 2.6. Внешний вид диалогового окна *Состав карты*

Как пользоваться окном, описано в разделе 2.1.

Наложить тематические карты на базовую карту или друг на друга можно следующим образом.

Откройте базовую карту мира или России, настройте отображение слоев базовой карты (команда *Состав отображения*) для оптимальной работы с выбранной вами для наложения тематической картой. Выберите кнопку *Список данных электронной карты* в главной панели инструментов. Появится диалоговое окно *Список данных электронной карты* (рис. 2.7):

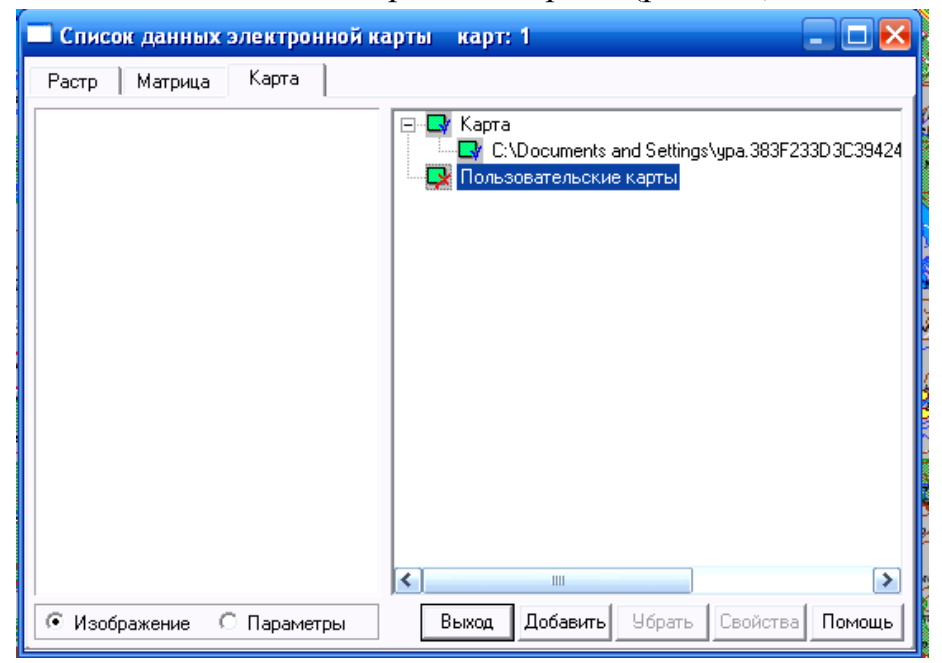

Рис. 2.7. Внешний вид окна *Список данных электронной карты*

Щелчком мыши выберите позицию *Пользовательские карты*, затем щелкните на кнопке *Добавить*, выберите тематическую карту и щелкните *Открыть*  (рис. 2.8.)*.*

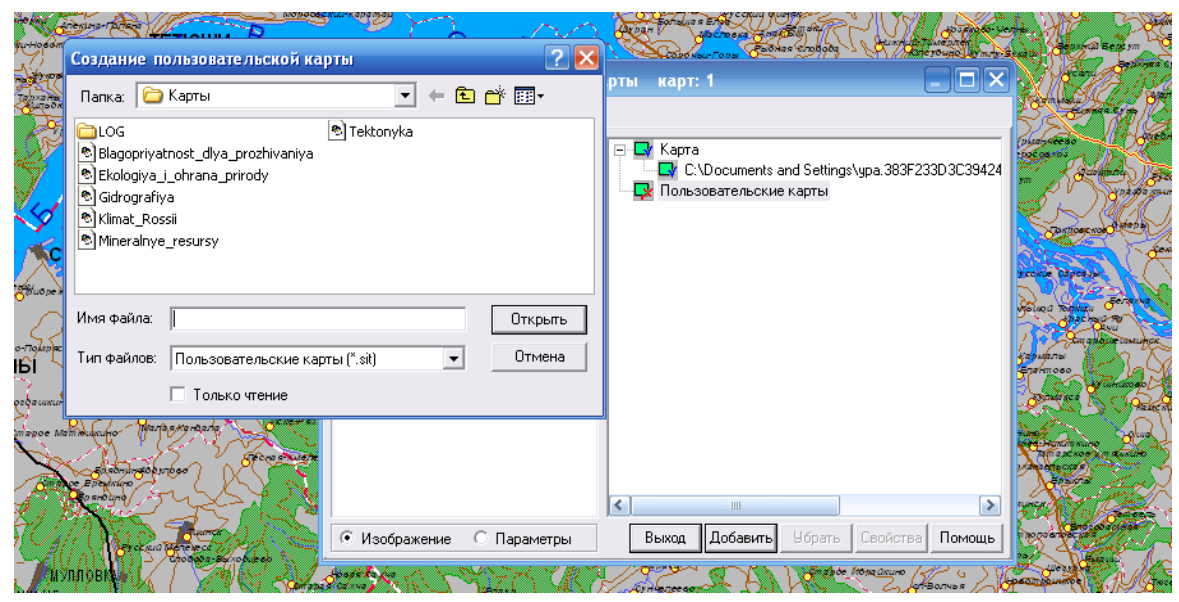

Рис. 2.8. Добавление тематической карты

В открывшемся окне с помощью стандартных навигационных кнопок в правой верхней части отыщите нужную тематическую карту и нажмите кнопку *Открыть*. Напоминаем, что файлы тематических карт имеют расширение *sit*, например, *Тектоника и минеральные ресурсы.sit*.

В результате тематическая карта ляжет поверх базовой. Для завершения процедуры надо закрыть окно *Список данных электронной карты* щелчком на кнопке *Выход*. На рис. 2.9. представлен пример наложения тектонической карты России на базовую общегеографическую карту России.

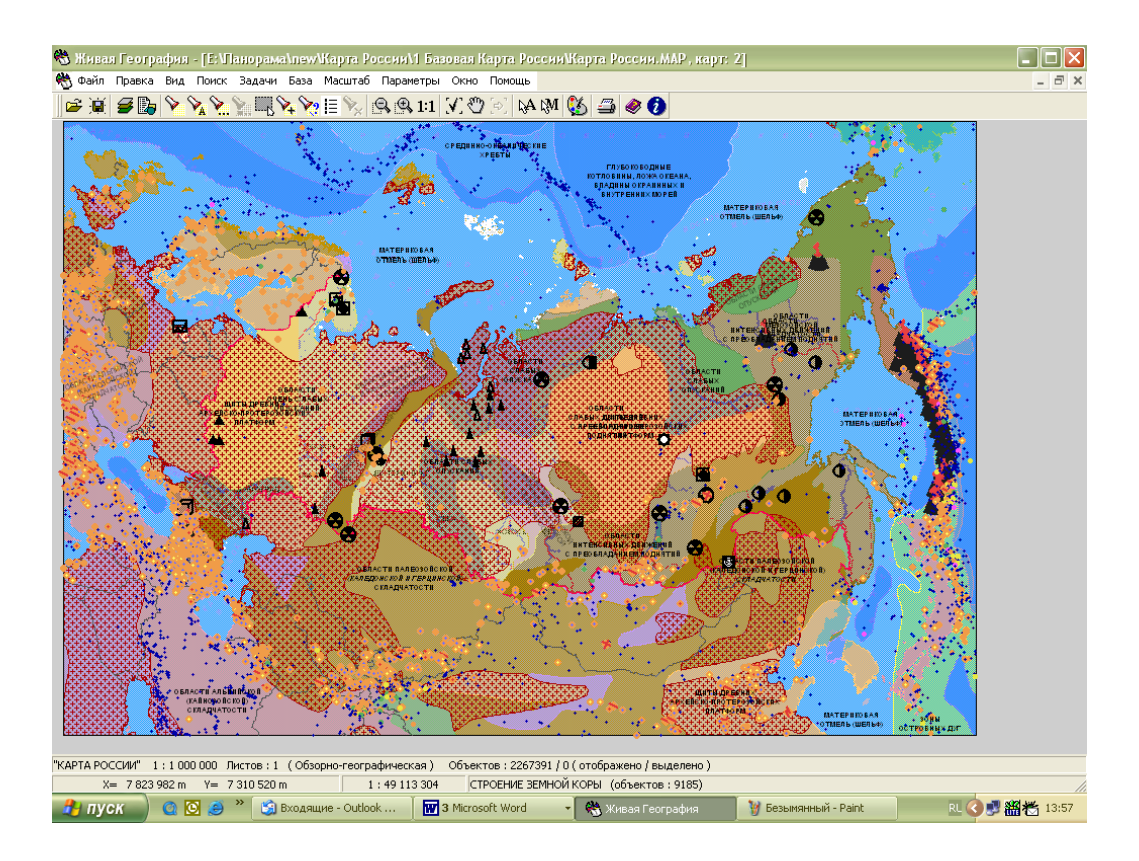

Рис. 2.9. Результат наложения тематической тектонической карты РФ на базовую карту

Порядком наложения карт можно управлять. Чтобы в нашем примере (рис. 2.9) тектоническая карта оказалась под базовой, нужно вызвать уже знакомое окно *Список данных электронной карты*, выделить в нем тектоническую карту России и щелкнуть на кнопке *Свойства*, в появившемся меню снять галочку у позиции *Над картой* и щелкнуть на кнопке *Выход* (рис. 2.10).

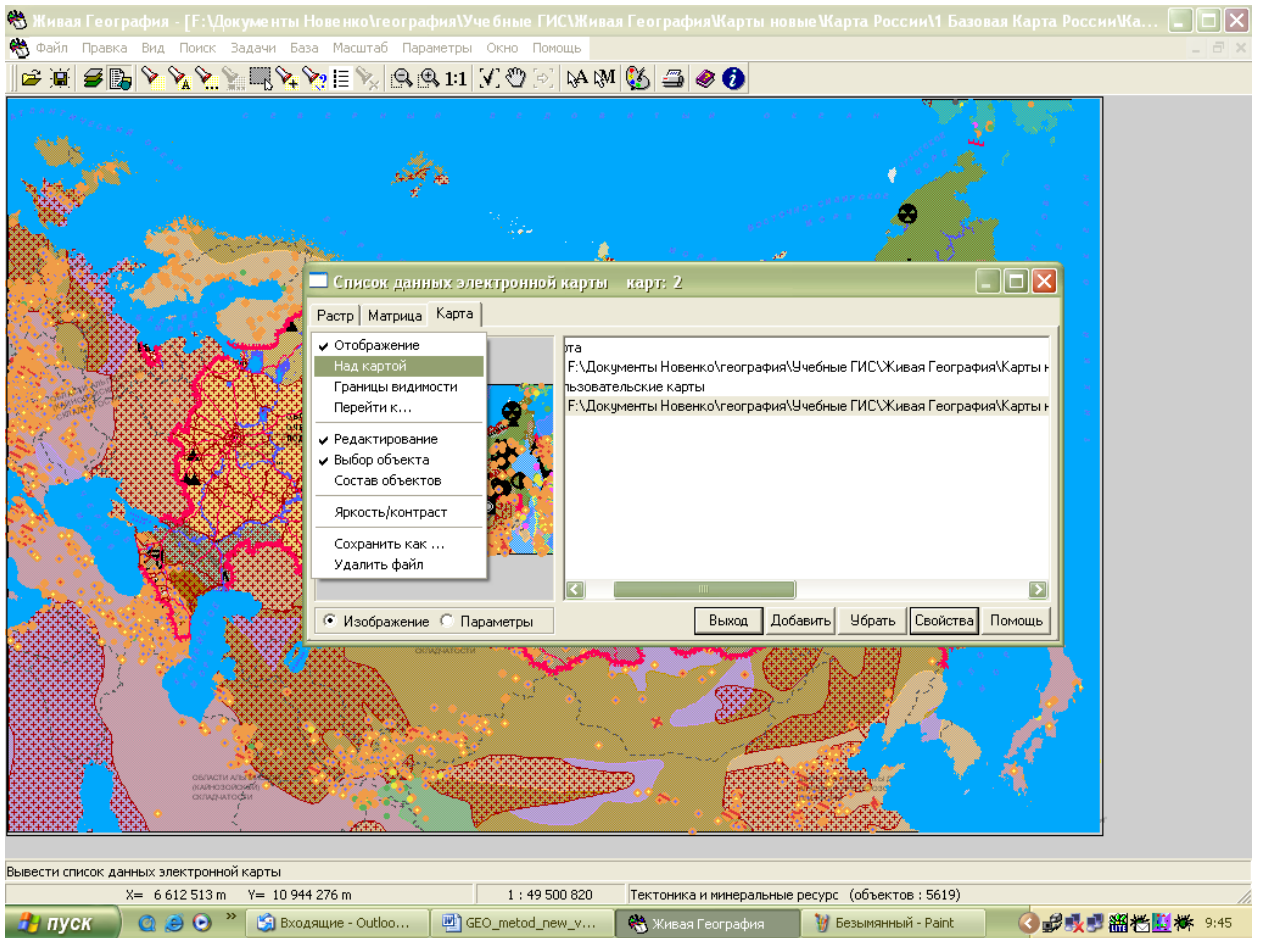

Рис. 2.10. Изменение порядка отображения карт при наложении

Количество открытых тематических карт, наложенных на базовую, в информационном геокомплексе не ограничивается.

Если в процессе работы необходимо убрать тематическую карту с базовой, то для этого нужно воспользоваться возможностями уже известного Вам окна *Список данных электронной карты*. Вызвав данное окно, выделите открытую ранее тематическую карту и щелкните сначала на кнопке *Убрать*, потом на кнопке *Выход*.

#### **2.5.Проведение измерений и расчетов по цифровым картам**

Измерительные иструменты включают в себя измерители расстояний, протяженности и площади объектов с учетом кривизны Земли. Отдельно необходимо отметить инструмент, предоставляющий возможность интерполировать данные в тематических слоях. Он в первую очередь предназначен для определения значения характеристик, показанных на цифровых картах изолиниями (рельеф, температура, осадки, испаряемость и пр.)

Панель инструментов для измерений и расчетов по карте можно загрузить с помощью команды *Расчеты по карте* меню *Задачи* или нажатием «горячей клавиши» <F5>.

## *Измерение расстояний между объектами. Расстояние по карте*

- 1. Запустите режим *Расчеты по карте* (нажмите клавишу <F5> либо выберите пункт *Задачи Расчеты по карте*). С правой стороны экрана активизируется требуемая панель, содержащая командные кнопки.
- 2. Щелкните на кнопке *Длина и расстояние* **.........** Активизируется рабочая панель *Длина и расстояние.*
- 3. Щелкните на кнопке *Расстояние между объектами* ...
- 4. Данный режим определяет кратчайшее расстояние между двумя объектами карты. Результат выводится в строке сообщений.
- 5. Выберите основной объект.
- 6. Выберите дополнительные объекты.
- 7. Расстояние считается от существующей точки метрики основного объекта до псевдоточки (не существующей) дополнительного объекта.
- 8. Для смены основного объекта необходимо отменить его выбор (комбинация клавиши <Ctrl> и правой кнопки мыши) и выбрать новый.

## *Учет кривизны Земли*

- 1. Запустите режим *Расчеты по карте* (нажмите клавишу <F5> либо выберите пункт Задачи ⇒ Расчеты по карте). С правой стороны экрана активизируется требуемая панель, содержащая командные кнопки.
- 2. Щелкните на кнопке *Построение ортодромии* .
- 3. Чтобы построить ортодромию (дугу большого круга) на земной поверхности, необходимо щелчком левой кнопки мыши обозначить опорные точки, которые соединятся плавной кривой, изображающей линию ортодромии. Для построенной линии вычисляется длина.

## *Определение протяженности объектов*

- 1. Запустите режим *Расчеты по карте* (нажмите клавишу <F5> либо выберите пункт *Задачи Расчеты по карте*). С правой стороны экрана активизируется требуемая панель, содержащая командные кнопки.
- 2. Щелкните на кнопке *Длина и расстояние* **..........** Активизируется рабочая панель *Длина и расстояние.*
- 3. Щелкните на кнопке *Длина объекта* . Режим позволяет определить длину (периметр) линейных и площадных объектов.
- 4. Выберите объект. Автоматически активизируется окно результатов, в котором выводится длина (периметр) объекта.

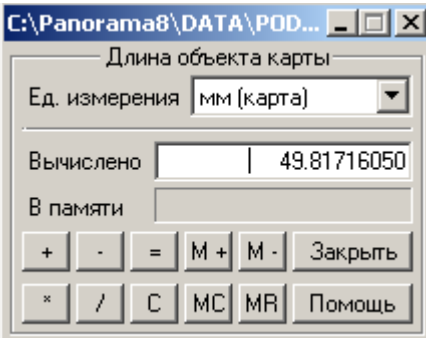

5. Чтобы получить значения расстояния по бумажной карте, надо выбрать единицу измерения – мм.

#### *Определение протяженности маршрута*

## *Длина линии (ломаной)*

- 1. Запустите режим *Расчеты по карте* (нажмите клавишу <F5> либо выберите пункт *Задачи ⇒ Расчеты по карте*). С правой стороны экрана активизируется требуемая панель, содержащая командные кнопки.
- 2. Щелкните на кнопке *Длина и расстояние* **..........** Активизируется рабочая панель *Длина и расстояние.*
- 3. Щелкните на кнопке *Длина линии* . Данный режим позволяет определить длину ломаной линии, построенной оператором.
- 4. Построение ломаной производится путем выбора опорных точек при нажатии левой кнопки мыши. Между двумя последовательно выбранными точками проводится прямая. Нажатие клавиши <Backspace*>* приводит к удалению последней введенной точки. В процессе выбора опорных точек возможно использование фрагментов существующих объектов карты. Для этого необходимо нажать правую кнопку мыши и выбрать из появившегося меню пункт *Скопировать участок объекта*, а затем выбрать объект карты и отметить тремя точками фрагмент, включаемый в ломаную линию.
- 5. Для завершения построения ломаной дважды щелкните левой кнопкой мыши на карте либо нажмите на левую кнопку мыши, потом правую кнопку мыши. Активизируется окно результатов, в котором будет показана длина объекта. Для получения значения расстояния по бумажной карте необходимо выбрать единицу измерения – мм.

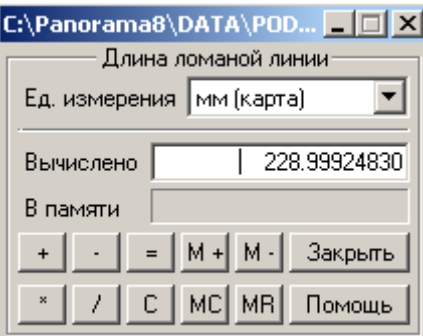

Ломаную линию можно сохранить в виде объекта карты с помощью *Редактора Карты* (*Задачи Редактор Карты Создание объекта*), выбрав необходимый условный знак.

Если к карте добавлена матрица высот и линия проходит через нее полностью или частично, то длина построенной ломаной линии определяется с учетом рельефа.

Для отмены текущего процесса нажмите комбинацию <Ctrl*>+* правая кнопка мыши.

## *Длина линии (с профилем)*

- 1. Запустите режим *Расчеты по карте* (нажмите клавишу <F5> либо выберите пункт Задачи ⇒ Расчеты по карте). С правой стороны экрана активизируется требуемая панель с командными кнопками.
- 2. Щелкните на кнопке *Длина и расстояние* **.........** Активизируется рабочая панель *Длина и расстояние.*
- 3. Щелкните на кнопке *Длина линии*  $\mathbb{R}$ . Данный режим позволяет определить длину линии (горизонтальную, наклонную, по рельефу), построенной оператором.

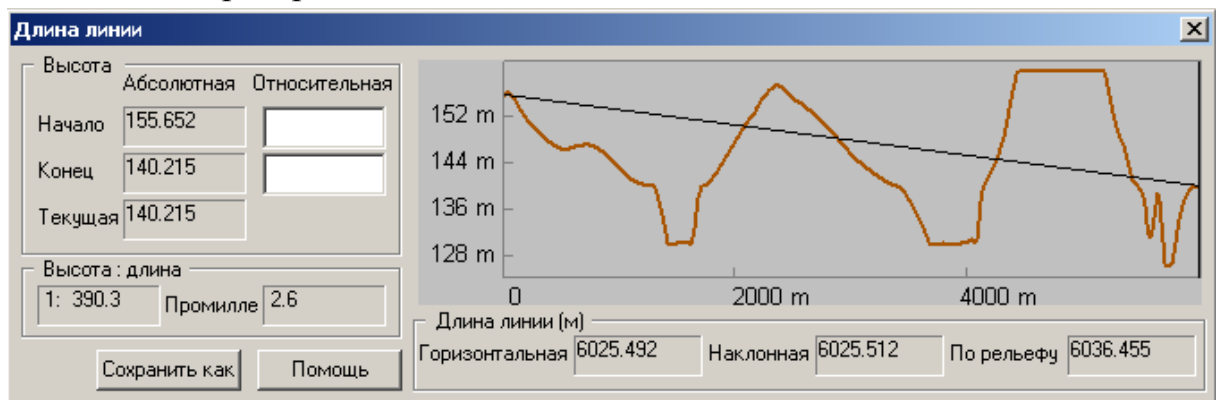

Линия создается путем выбора двух опорных точек при нажатой левой клавиши мыши.

Результат отображается в виде графика: строится профиль линии по матрице высот и наклонная линия с учетом высот в начальной и конечной точках. Числовые значения длины линии выводятся в соответствующих окнах. (Данная операция функционирует на тех территориях, где создана матрица высот).

В данной задаче существует возможность поднять/опустить начальную и конечную точки, для этого достаточно ввести числовые значения в соответствующее поле *Относительная высота*.

При нажатии кнопки *Сохранить как* изображение сохраняется в файлах формата WMF и EMF.

## *Сравнение длин объектов*

- 1. Запустите режим *Расчеты по карте* (нажмите клавишу <F5> либо выберите пункт *Задачи Расчеты по карте*). С правой стороны экрана активизируется требуемая панель, на которой расположены командные кнопки.
- 2. Щелкните на кнопке *Длина и расстояние* **.............** Активизируется рабочая панель *Длина и расстояние.*
- 3. Щелкните на кнопке *Длина объекта* **.......** Режим позволяет определить длину (периметр) линейных и площадных объектов.
- 4. Выберите объект. Автоматически активизируется окно результатов, в котором выводится длина (периметр) объекта.

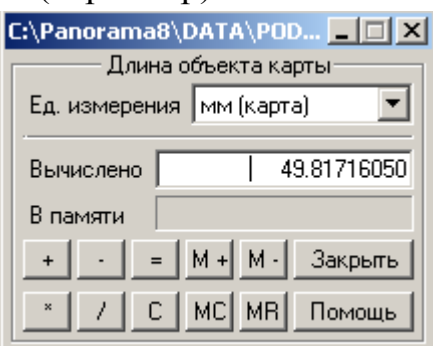

- 5. Щелкните на кнопке *M+* длина выбранного объекта запишется в память калькулятора.
- 6. Выберите следующий объект. Автоматически вычисляется длина (периметр) данного объекта.
- 7. Щелкните на кнопке *M–.* В поле *В памяти* вы увидите результат сравнения длин объектов.

## *Сравнение маршрутов*

- 1. Запустите режим *Расчеты по карте* (нажмите клавишу <F5> либо выберите пункт *Задачи Расчеты по карте*). С правой стороны экрана активизируется требуемая панель, содержащая командные кнопки.
- 2. Щелкните на кнопке *Длина и расстояние* . Активизируется рабочая панель *Длина и расстояние.*
- 3. Щелкните на кнопке *Длина линии* **........** Данный режим позволяет определить длину ломаной линии, построенной опеpaтоpом.

Ломаная создается путем выбора опорных точек при нажатии левой кнопки мыши. Между двумя последовательно выбранными точками проводится пpямaя. Нажатие клавиши <Backspace*>* приводит к удалению последней введенной точки.

В процессе выбора опорных точек возможно использование фрагментов существующих объектов карты. Для этого необходимо нажать правую кнопку мыши и выбрать из появившегося меню пункт *Скопировать участок объекта*, не ограниченный узлами. Затем выбрать объект карты и отметить тремя точками фрагмент, включаемый в ломаную линию.

Завершите построение ломаной двойным щелчком левой кнопкой мыши на карте либо нажмите на левую кнопку мыши–правую кнопку мыши.

Активизируется окно результатов, в котором будет записана длина объекта. Для получения значения расстояния по бумажной карте необходимо выбрать единицу измерения – мм.

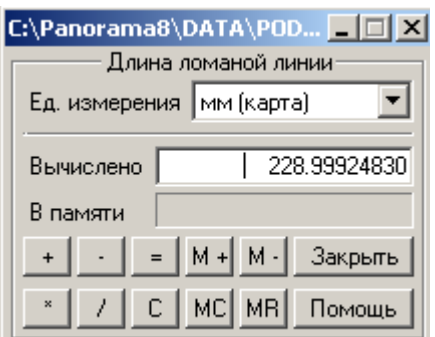

Щелкните на кнопке *M+* – длина маршрута запишется в память калькулятора.

Создайте следующий маршрут. Его длина вычисляется автоматически.

Щелкните на кнопке *M–.* В поле *В памяти* будет показан результат сравнения длин маршрутов.

#### *Определение площади объекта*

- 1. Запустите режим *Расчеты по карте* (нажмите клавишу <F5> либо выберите пункт Задачи ⇒ Расчеты по карте). С правой стороны экрана активизируется требуемая панель с командными кнопками.
- 2. Щелкните на кнопке *Площадь объекта* <sup>21</sup>
- 3. Выберите площадной объект. Активизируется окно результатов, в котором будет записана площадь объекта (без учета площади подобъектов). Чтобы получить значения площади по бумажной карте, необходимо выбрать единицу измерения – мм.

#### *Определение площади территории*

- 1. Запустите режим *Расчеты по карте* (нажмите клавишу <F5> либо выберите пункт Задачи ⇒ Расчеты по карте). С правой стороны экрана активизируется требуемая панель с командными кнопками.
- 2. Щелкните по кнопке *Площадь многоугольника* ...
- 3. Создайте многоугольник. Многоугольник стоится путем выбоpa опорных точек при нажатой левой кнопке мыши. Между двумя последовательно выбранными точками проводится пpямaя.
- 4. Завершите построение многоугольника двойным щелчком левой кнопкой мыши на карте либо нажмите на левую кнопку мыши–правую кнопку мыши.
- 5. Активизируется окно результатов, в котором будет выведена площадь территории. Для получения значения площади по бумажной карте необходимо выбрать единицу измерения – мм.

## *Интерполяция данных в тематических слоях*

- 2. Запустите режим *Расчеты по карте* (нажмите клавишу <F5> либо выберите пункт *Задачи Расчеты по карте*). С правой стороны экрана активизируется требуемая панель, содержащая командные кнопки.
- 3. Щелкните на кнопке *Работа с выделенными объектами* . Активизируется рабочая панель*.*
- 4. Выделите требуемые объекты с помощью инструмента *Выделение по условному знаку*. При выделении второго объекта (например второй изолинии) появляется окно *Выделение объектов по типу* выбираем команду *Сохранить*
- 5. Щелкните на кнопке *Вычисление значения семантики* <sup>2</sup>A. Активизируется диалоговое окно *Вычисление значения характеристики в точке.*
- 6. Выбираем предлагаемую семантику. При необходимости укажите карту и семантику. Если объекты не выделялись, то в диалоговом окне формируется список всех семантик, которые допустимы для данной карты. Для выделенных объектов в списке имеется только семантика выделенных объектов.
- 6. Щелкните левой кнопкой мыши на требуемом объекте, активизируется окно результатов со значениями характеристики.
- 7. Для окончания операции выбираем команду *Отменить выделение*

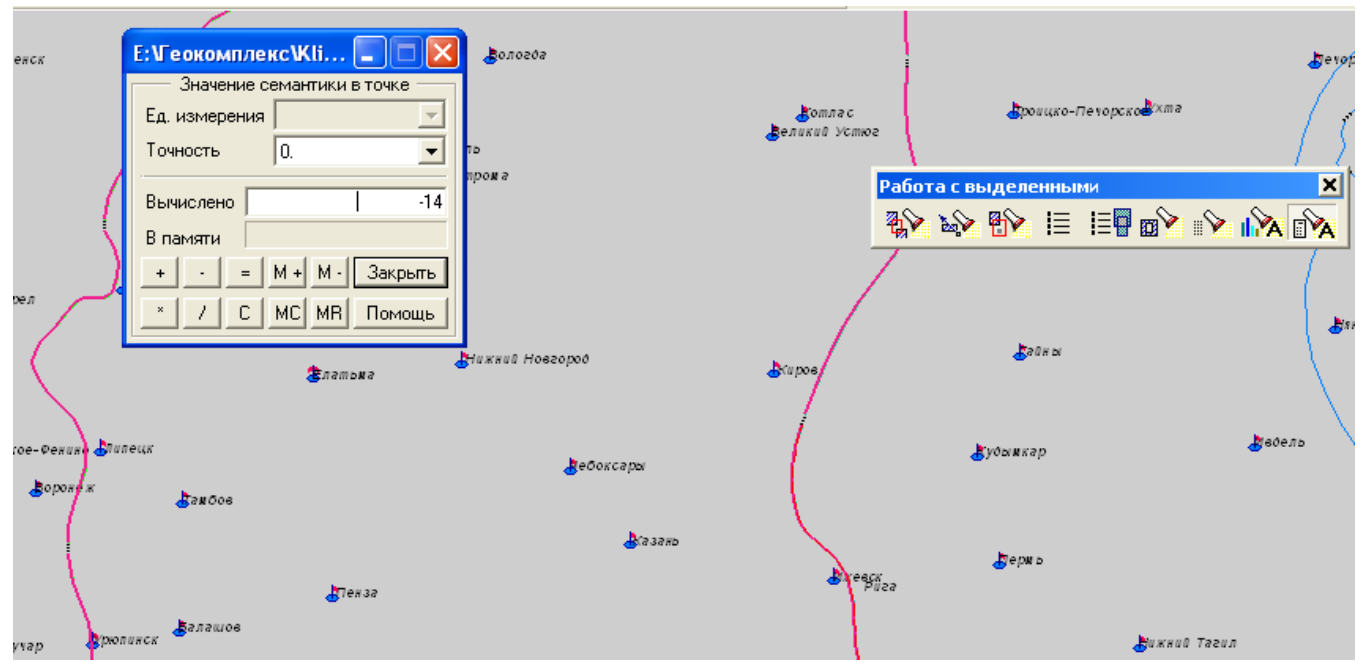

Рис. 2.13. Пример интерполяции данных в тематических слоях: результат расчета средней многолетней температуры января в г. Казань

#### *Определение географических координат объектов*

Основой основ школьного географического образования можно назвать умение определять по картам географические координаты объектов.

Инструментарий информационного геокомплекса дает Вам возможность быстро определить координаты любой точки на карте с достаточно высокой степенью точности. Для этого достаточно просто подвести курсор к нужной точки на карте. В левом нижнем углу отобразяться координаты – значения широты и долготы.

Если вместо значений широты и долготы Вы увидете значения X, Y, то Вам необходимо переключить систему координат с прямоугольной на геодезическую (эллипсоид Красовского). Это можно сделать с помощью соответствующей команды опции меню *Параметры* (см. рис. 2.15).

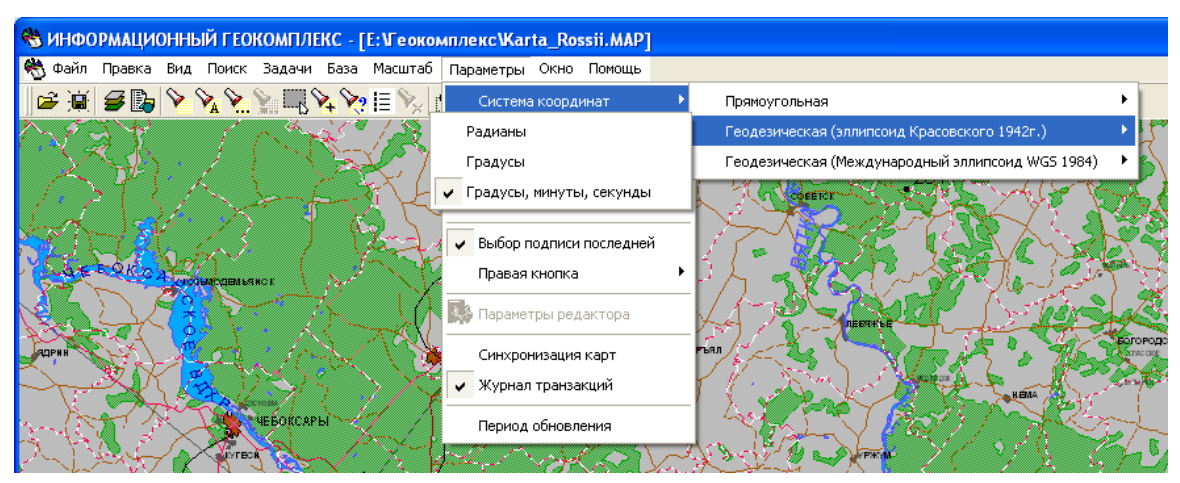

Рис. 2.15. Переключение системы координат.

#### *Построение гипсометрических профилей по цифровым картам*

Построение гипсометрического профиля местности – нужное умение, развивающее пространственное мышление учащихся. При использовании традиционных бумажных карт эта работа становится очень трудоемкой и требует большого количества учебного времени.

Информационный геокомплекс дает в руки ученика быстродействующий инструмент, который освобождает его от рутины вычислений и геометрических построений и позволяет сосредоточить внимание на географической сущности результата.

Чтобы иметь возможность строить гипсометрические профили по любому участку местности, изображенному на карте, нужно сначала создать **матрицу высот**. Она превращает плоское двумерное изображение на карте в трехмерную модель местности. Матрица высот состоит из квадратных элементов. Размер стороны матрицы задается при ее создании. Для каждого элемента матрицы расчитываются значения абсолютной высоты. Поэтому, чем меньше размер элемента матрицы, тем, с одной стороны, выше ее точность при моделировании земной поверхности, а с другой – тем больше дисковой памяти она будет занимать.

Для построения профиля по участку местности загрузите базовую карту мира/России и выполните следующие действия:

1. Запустите режим *Расчеты по карте* (нажмите кнопку <F5> либо выберите пункт *Задачи ⇒ Расчеты по карте*). С правой стороны экрана активизируется требуемая панель, содержащая командные кнопки.

2. Щелкните на кнопке *Работа с матрицей высот –* . Активизируется рабочая панель.

3. Щелкните на кнопке *Создание матрицы высот* –  $\Box$ :

3.1. Чтобы построить матрицу для заданного прямоугольного участка местности, в появившемся диалоговом окне щелкните на кнопке *Выбрать* в группе *Область вывода*.

3.2. Выберите участок местности на карте, щелкнув сначала в левом верхнем углу участка местности, потом в правом нижнем углу (так же участок можно вводить многоугольником, выбрав команду *По контуру*).

3.3. В строке *Имя матрицы* задайте имя файла, в котором будет сохранена матрица. Она сохраняется в файле с расширением *mtw*.

3.4. Укажите размер элемента матрицы в метрах в соответствующей строке. От этого параметра зависит размер файла, в который будет записана матрица, и время ее построения. Подберите оптимальное соотношение величи-

27

ны размер элемента/размер файла. Для этого вводите значения размера элемента в вышеуказанное окно и нажимайте клавишу <Enter> на клавиатуре – в расположенном ниже окне будет выводиться оценка размера файла в Мб.

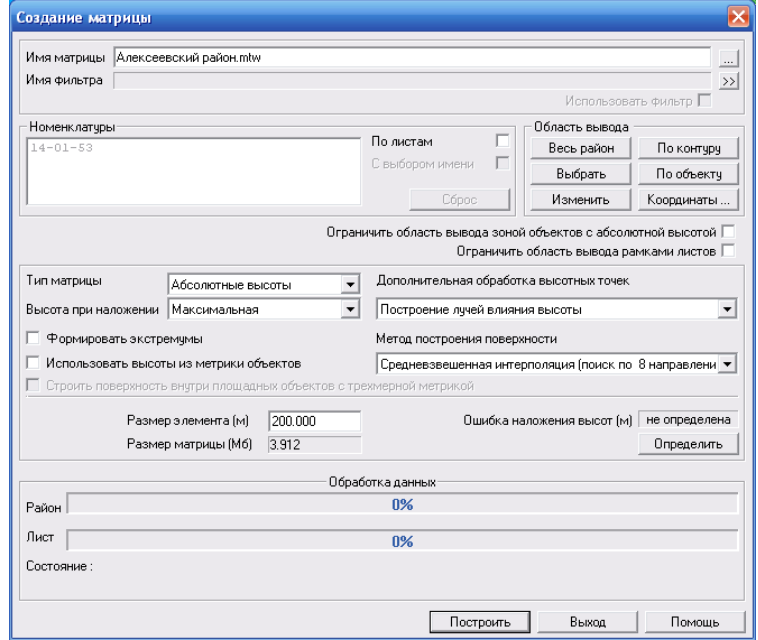

3.5. После настройки всех описанных параметров можно щелкнуть на кнопке *Построить*. Создастся матрица высот, которая по умолчанию разместится под базовой картой. Эта матрица формируется как отдельная пользовательская карта, свойствами которой можно управлять с помощью уже известного вам окна *Список данных электронной карты*, закладка *Матрица* (рис. 2.16).

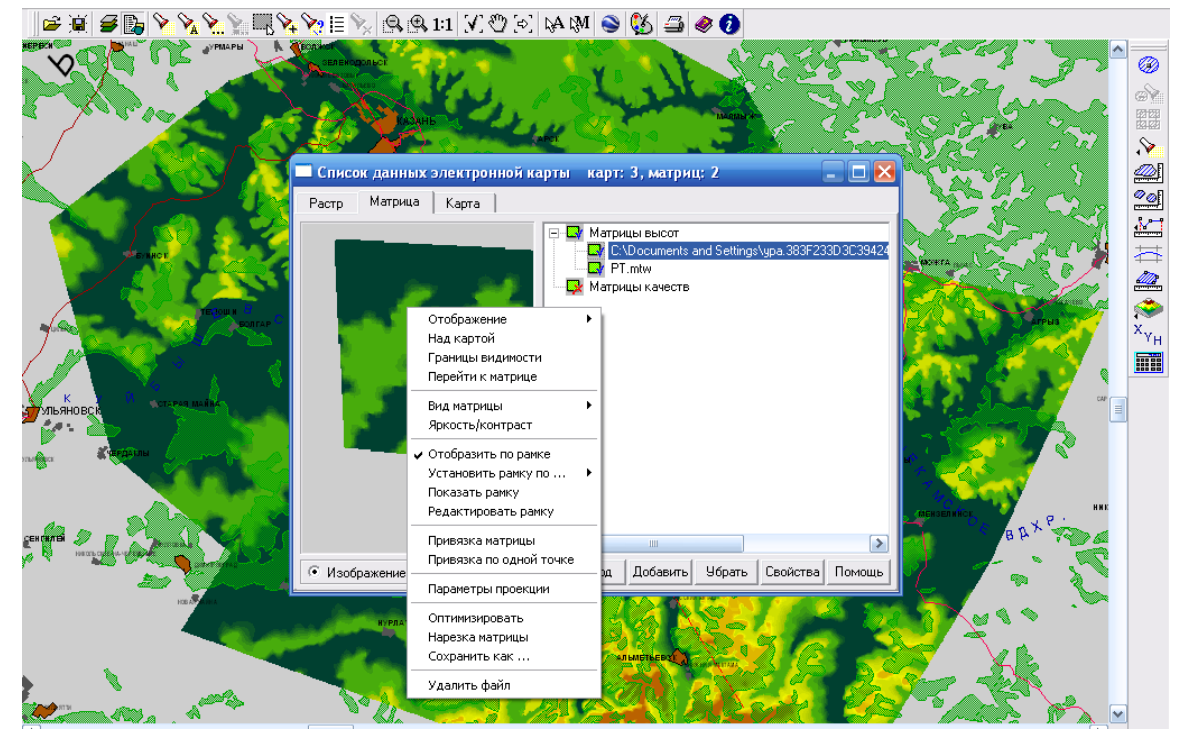

Рис. 2.16. Матрица высот и ее свойства

4. Щелкните на кнопке *Построение профиля* – **. В** этом режиме профиля поверхности строится с помощью матрицы высот по заданной трассе (ломаной линии). Трасса определяется опорными точками – щелчком левой кнопкой мыши, а заканчивается двойным щелчком или комбинацией *левая,* потом *правая* кнопка мыши.

Результат отображается в окне в виде графика, у которого на вертикальной оси отложена абсолютная высота в метрах, а на горизонтальной – длина трассы в метрах.

При включении режима *Учесть кривизну Земли* (закладка *Параметры построения*) профиль перестраивается с учетом кривизны Земли.

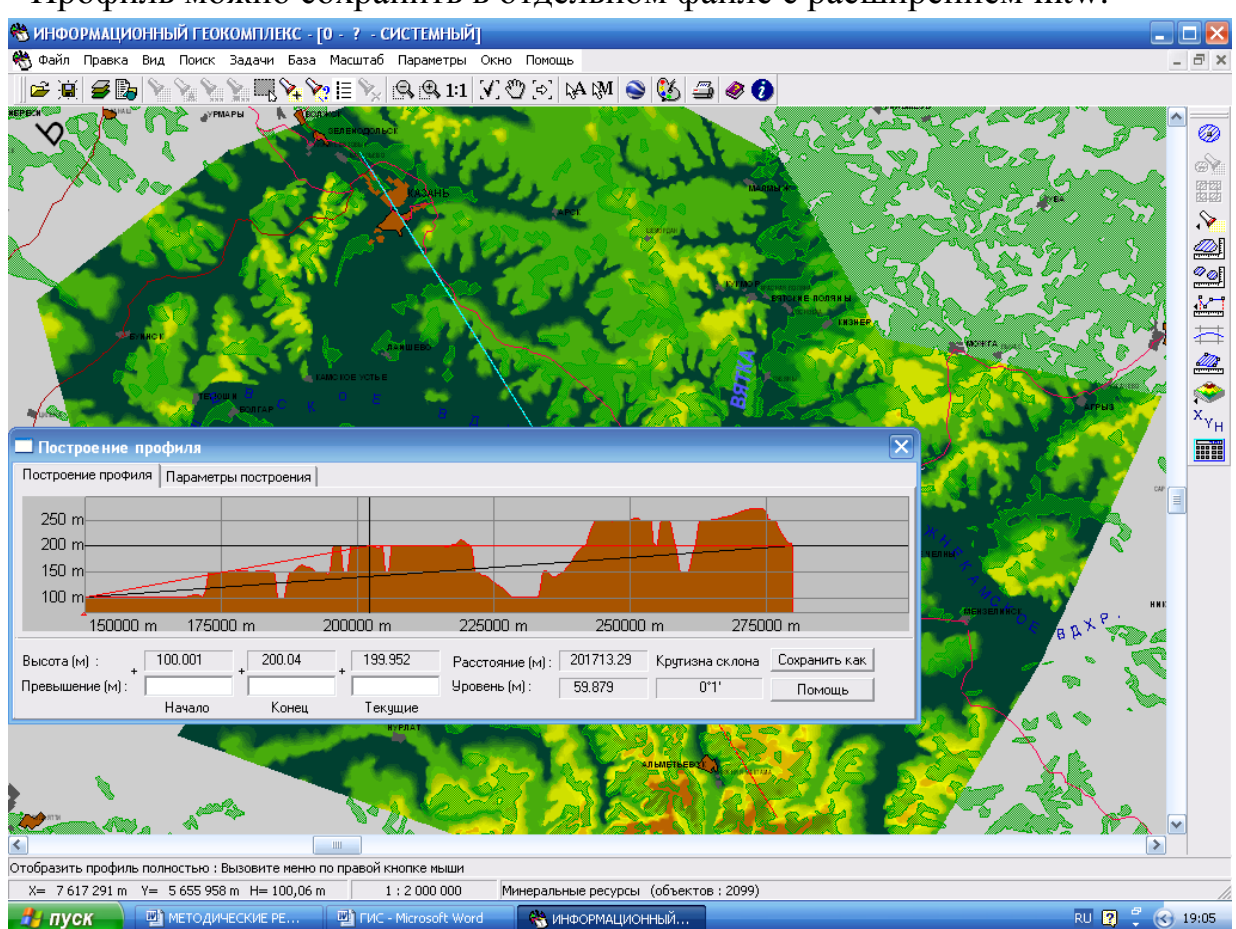

Профиль можно сохранить в отдельном файле с расширением mtw.

Рис. 2.17. Построение гипсометрического профиля по матрице высот

## *Построение трехмерной модели местности и работа с ней*

Построение трехмерной модели местности – особая дидактически ценная функция информационного геокомплекса, часто отсутствующая у многих зарубежных аналогов. Ее использование способствует развитию пространственного мышления учащихся, позволяет показать информацию, размещенную на плоскости, в объемном трехмерном виде (что при работе с традиционными бумажными картами просто невозможно), а при наложении на созданную трехмерную модель тематических карт/слоев появляются дополнительные возможности анализа взаимосвязей между географическими объектами и явлениями.

Для построения трехмерной модели участка местности нам снова понадобится создать матрицу высот на нужный участок. Если вы уже делали матрицу высот при формировании гипсометрического профиля (раздел 2.8), то вы вполне можете ее использовать.

Загрузите базовую карту мира/России и запустите режим *Расчеты по карте*  (нажмите кнопку <F5> либо выберите пункт *Задачи Расчеты по карте*). С правой стороны экрана активизируется требуемая панель с командными кнопками.

- 1. Щелкните на кнопке *Работа с матрицей высот –* . Активизируется рабочая панель*.*
- 2. Создайте матрицу высот на требуемую территорию.
- 3. Щелкните на кнопке *Трехмерная матрица высот –* . Этот инструмент позволяет сделать трехмерную модель местности в рамках построенной матрицы высот. Сначала щелчком мыши нужно указать центр матрицы, затем отвести курсор и вторым щелчком сориентировать появившуюся на экране стрелку – направление обзора трехмерной модели. Результат представлен на рис. 2.18.

Если на базовую карту предварительно была наложена какая-либо тематическая карта, то с целью анализа взаимосвязей ее можно наложить и на трехмерную модель местности. Для этого достаточно установить флажок у пункта *Векторные карты* в окне *Трехмерная модель местности* (рис. 2.19).

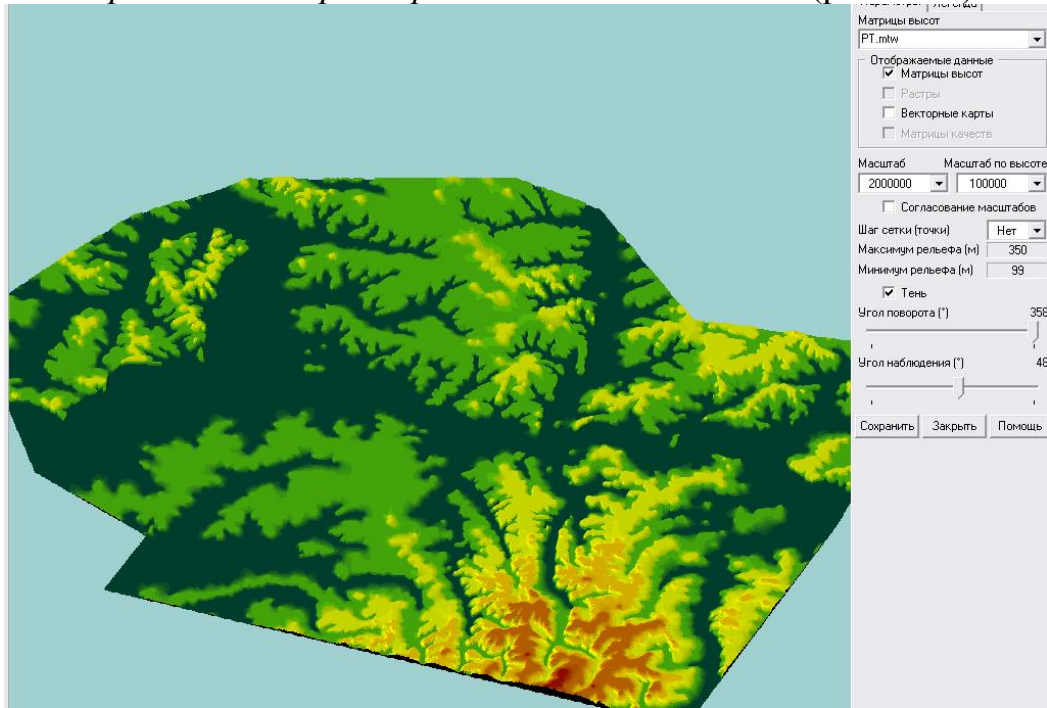

Рис. 2.18. Пример трехмерной модели местности (Республика Татарстан)

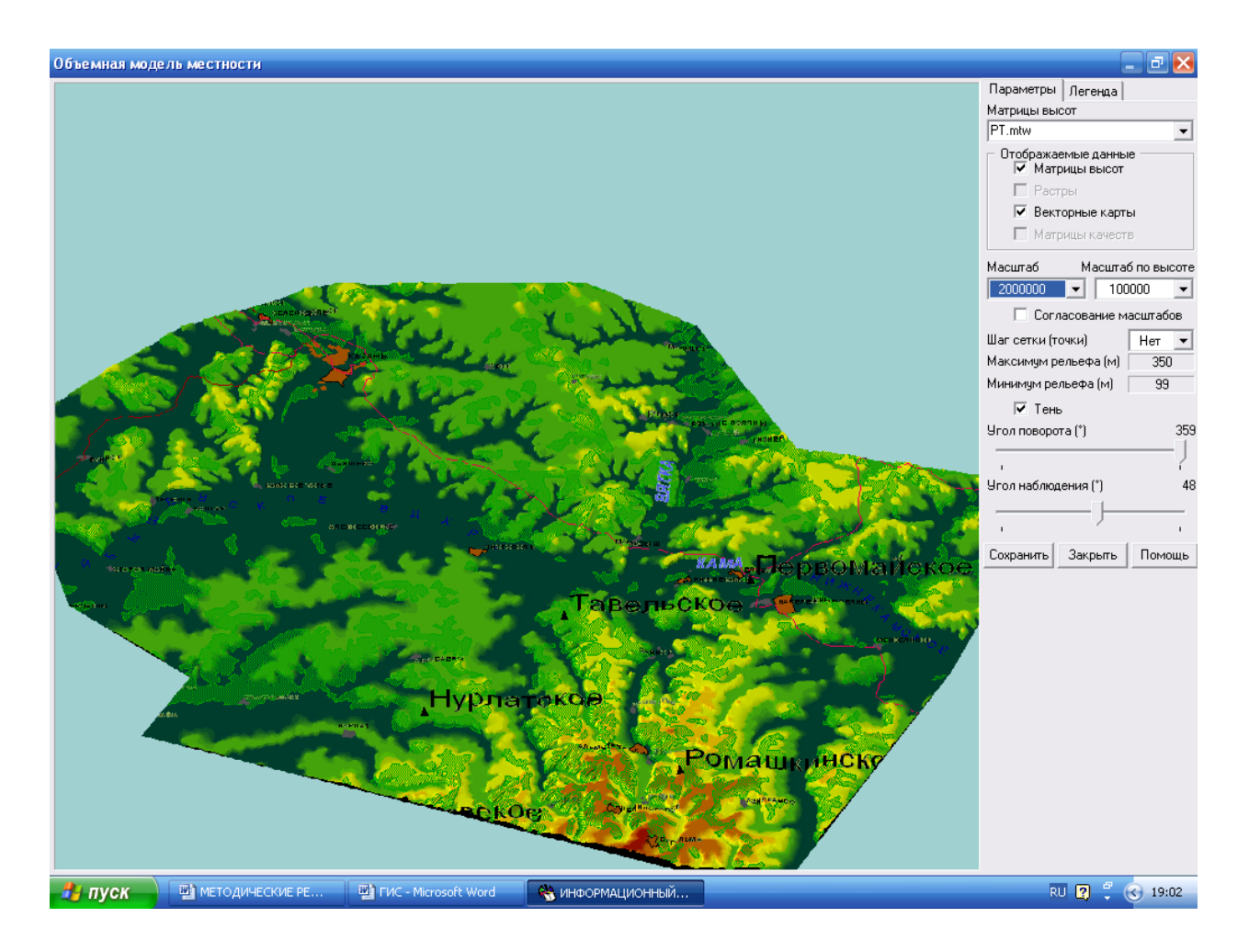

Рис. 2.19. Пример трехмерной модели местности с наложенной тематической картой (топливные полезные ископаемые)

## *Анализ статистических данных и построение картограмм и картодиаграмм*

Задача статистических материалов в географии состоит в том, чтобы отрывочные наблюдения и более или менее субъективные впечатления заменить точными числовыми величинами, дать объективную оценку изучаемых географических явлений. Важно не только анализировать объемы и структурные особенности статистических совокупностей, но и представлять себе территориальное размещение совокупностей или территориальную изменяемость их признаков. Для этого предназначены статистические карты**.**

Существует два вида статистических карт – картограмма и картодиаграмма.

На картограмме различной штриховкой или окраской (от светлой к более темной) показывается разная интенсивность изображаемого явления, например, урожайность сельскохозяйственных культур, плотность населения и т.д.

Картодиаграмма – карта с определенным территориальным делением и соответствующими этому делению диаграммными фигурами – точечными, линейными, площадными, объемными. Картодиаграмма используется для изображения пространственного распределения явлений в их абсолютных величинах – например, производства стали или добычи угля по странам и регионам мира и т.д. Создание картодиаграммы в основном сводится к построению диаграммных фигур в рамках определенных территориальных единиц. Картограмма, в отличие от картодиаграммы, демонстрирует территориальное распределение относительных показателей и коэффициентов.

Вы уже знаете, что в семантиках ряда объектов, нанесенных на цифровые карты мира и России, содержатся статистические данные, которые можно обработать средствами ГИС и представить в виде картограмм и картодиаграмм.

Чтобы сделать картограмму, выполните следующие действия:

1. Выделите на текущей карте объекты, содержащие статистические данные в семантиках, например, границы регионов на карте естественного прироста, с помощью инструмента *Найти и выделить.*

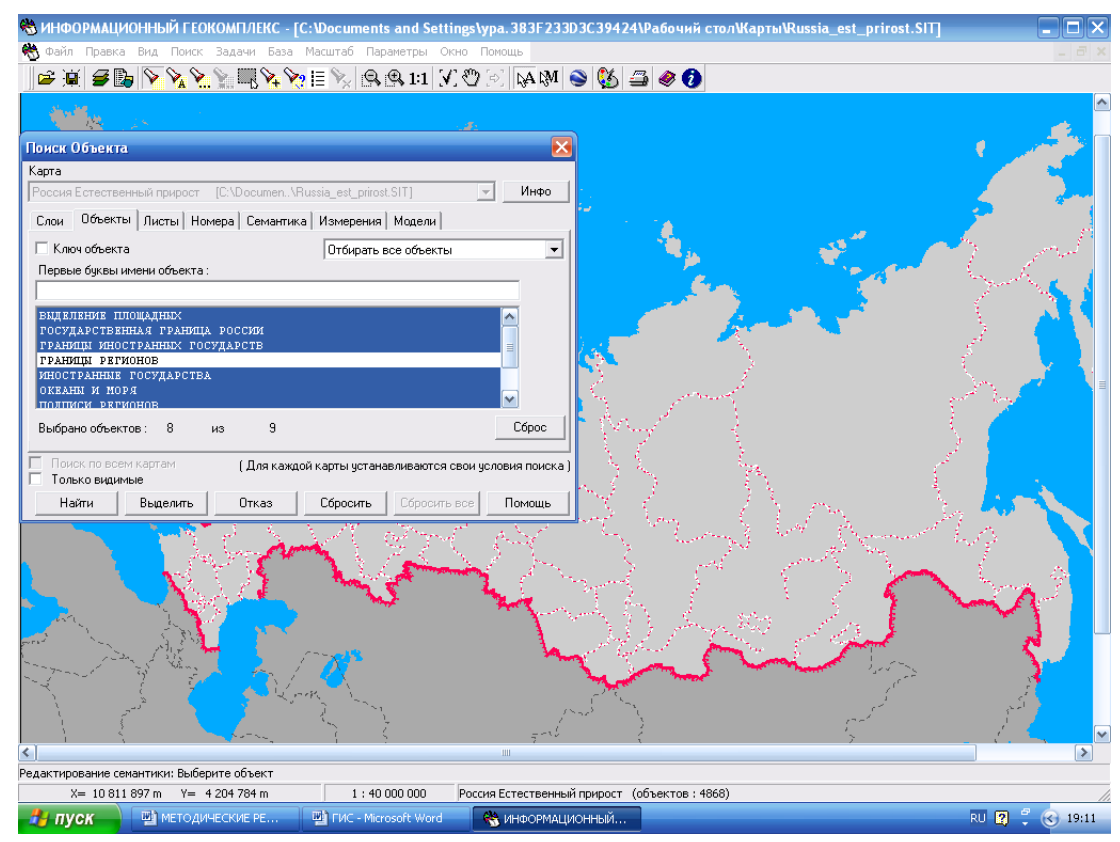

- 2. Запустите режим *Создание тематической карты* из меню *Задачи*.
- 3. Процедура построения тематических картограмм позволяет формировать графические изображения, наглядно иллюстрирующие соотношение значений выбранной характеристики для отдельных объектов электронной карты.

4. Диалоговое окно процедуры содержит 3 закладки (*Данные*, *Вид* и *Легенда*). Последовательность закладок соответствует последовательности действий при создании тематической картограммы, то есть для успешного выполнения процедуры необходимо последовательно войти во

все закладки, начиная с *Данных* и заканчивая *Легендой*, и произвести соответствующие настройки.

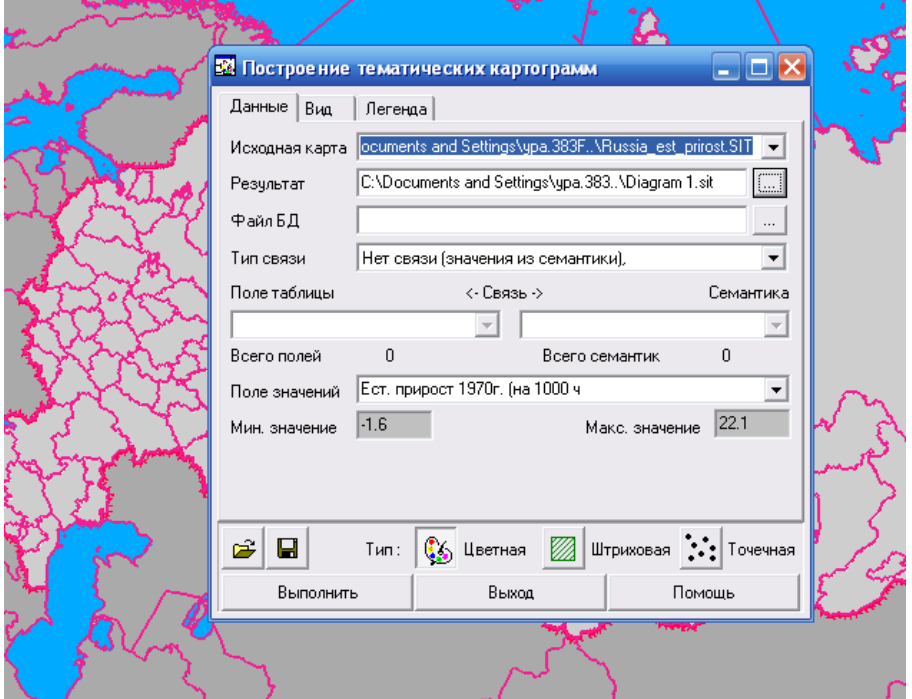

5. В закладке *Данные* укажите название файла, в котором должна быть сохранена картограмма. В строке *Тип связи* установите значение *Нет связи (значения из семантики).* В строке *Поле значений* выберите из выпадающего списка семантику выделенных объектов, включающую в себя статистические данные, после чего сразу же автоматически заполнятся поля *Минимум* и *Максимум* (имеются в виду наименьшее и наибольшее значения картографируемой семантической характеристики). Если этого не произошло, закройте данное диалоговое окно и проверьте правильность выбора семантики. Поля *Файл БД* и *Связь* в таком случае не заполняются.

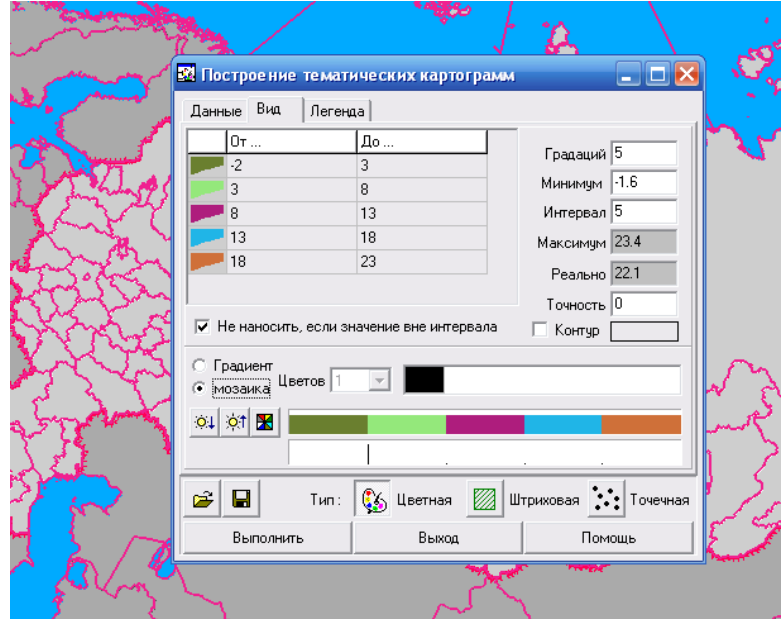

6. В закладке *Вид* настройте оформление картограммы в зависимости от выбранного стиля оформления – цветная, штриховая, точечная (см. нижнюю часть диалогового окна). В обязательном порядке введите *число градаций* и *интервал* таким образом, чтобы охватить весь диапазон значений выбранной характеристики. В процессе ввода числа градаций и интервала нужно добиться, чтобы значение в поле *Максимум* было равно значению в поле *Реально* или немного превышало его. Флажок у надписи *Не наносить, если значение вне интервала* лучше снять. Здесь же в соответствующих полях можно настроить цвет, яркость, тон и другие параметры картограммы.

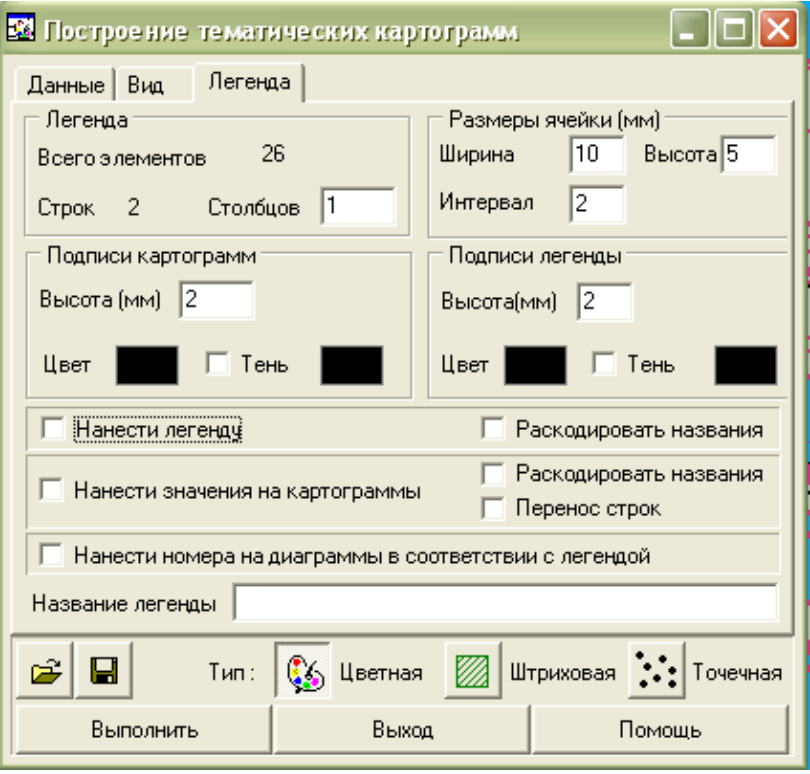

- 7. В закладке *Легенда* укажите, надо ли автоматически формировать легенду картограммы, а также место ее размещения и оформление.
- 8. После того как все настройки будут установлены корректно, можно запускать построение картограммы щелчком на кнопке *Выполнить*. Картограмма сохраняется и добавляется к текущей карте как отдельная пользовательская карта (файл с расширением *sit*).
- 9. После завершения процедуры построения картограммы щелкните на кнопке *Выход*. Если вы захотите сохранить настройки, то в появившемся окне запроса щелкните на кнопке *Да*, в противном случае – по кнопке *Нет*.
- 10. Чтобы корректно закончить работу с картами, снимите выделение объектов инструментом *Снять выделение* главной панели инструментов.

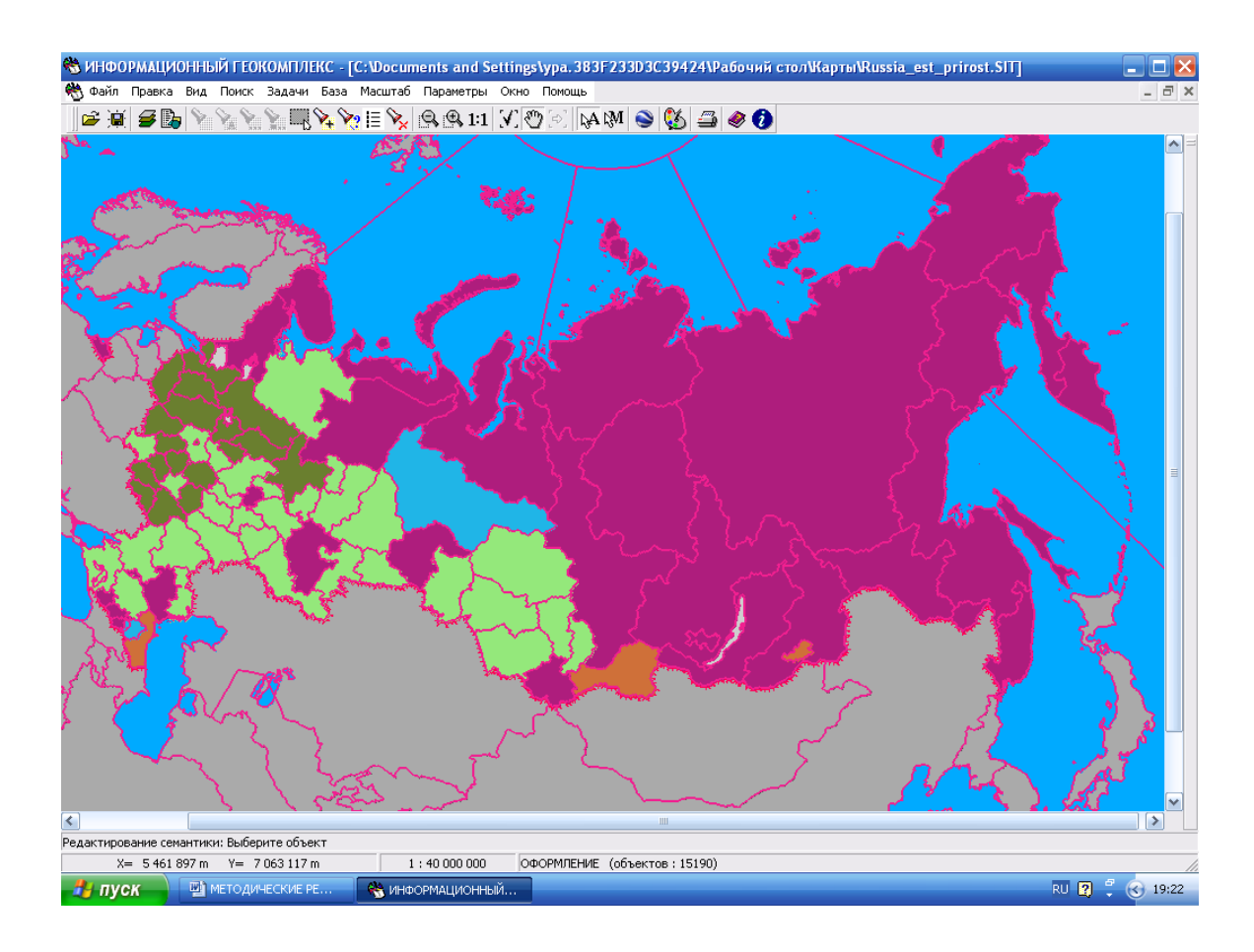

Для создания картодиаграммы необходимо выполнить следующие действия: 1. Выделите объекты, содержащие статистические данные в семантиках с помощью инструмента *Найти и выделить*. Используем ту же карту что и в предыдущем примере.

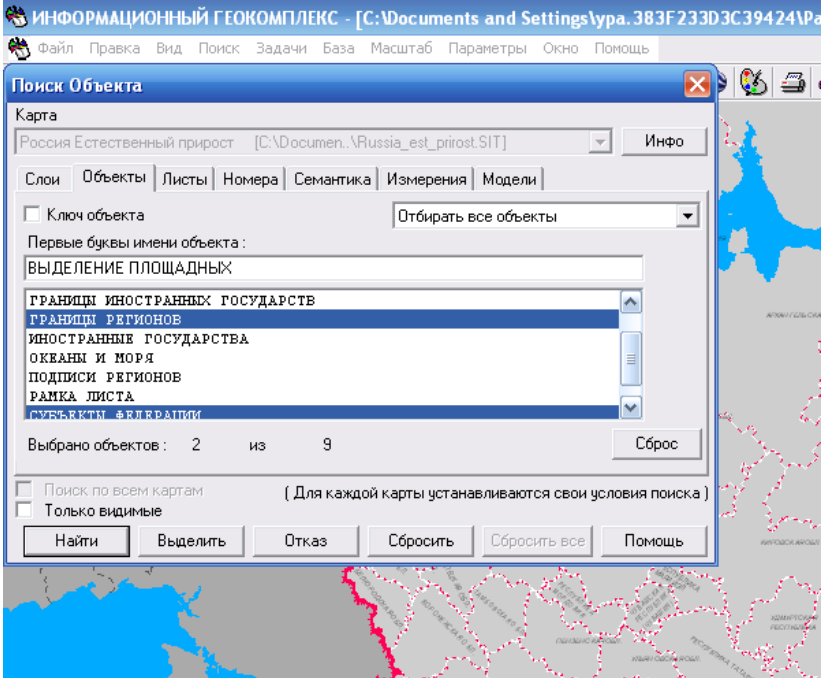

- 2. Запустите режим *Построение тематических диаграмм* из меню *Задачи*
- 3. Диалоговое окно процедуры содержит 7 закладок.

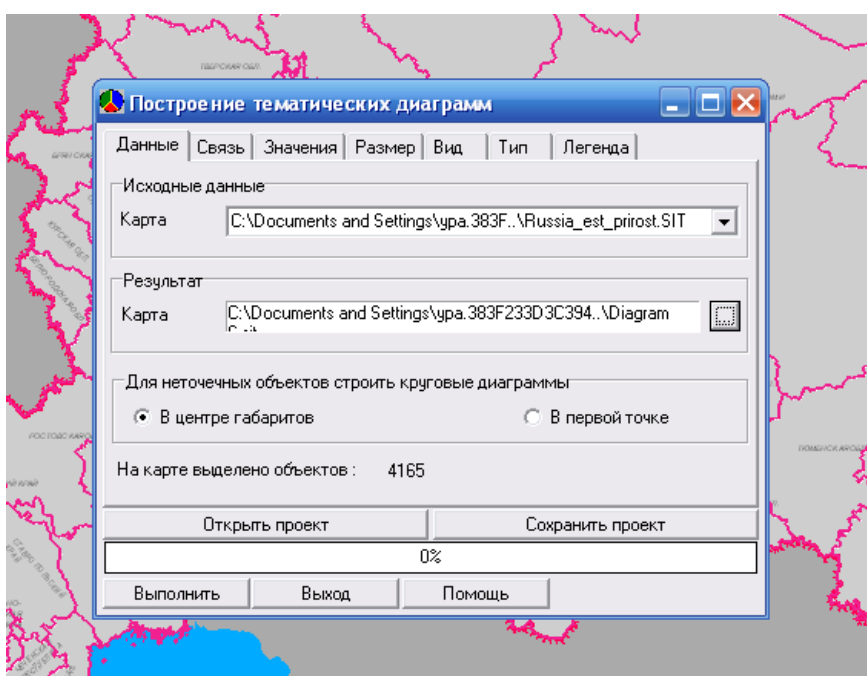

Последовательность закладок соответствует последовательности действий при построении тематической картодиаграммы, то есть для успешного выполнения процедуры необходимо последовательно войти во все закладки, начиная с *Данных* и заканчивая *Легендой*, и произвести соответствующие настройки.

В закладке *Данные* нужно указать имя файла, предназначенного для сохранения картодиаграммы, а также определить характер размещения диаграмм для неточечных (линейных или площадных) объектов, по семантике которых будет проводиться построение.

4. В закладке *Связь* в окне тип связи задайте позицию из выпадающего списка *Нет связи (значения из семантики)*. больше никакие другие строки не заполняются и не меняются.

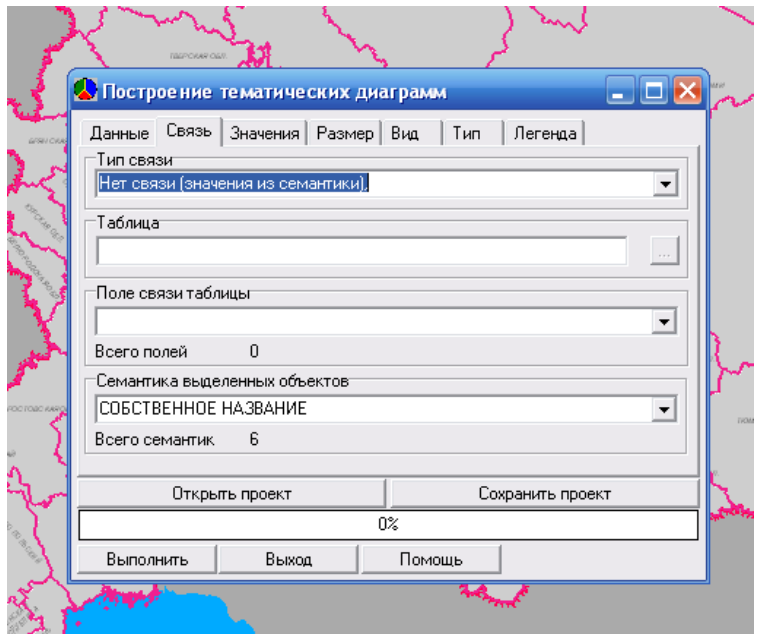

5. В закладке *Значения* выберите из выпадающего списка тип наносимых на карту диаграмм и семантики объектов карты, значения которых будут использованы в построении диаграммы. Чтобы выбрать более одной семантики, их нужно выделить щелчком мыши при нажатой клавише <Ctrl> на

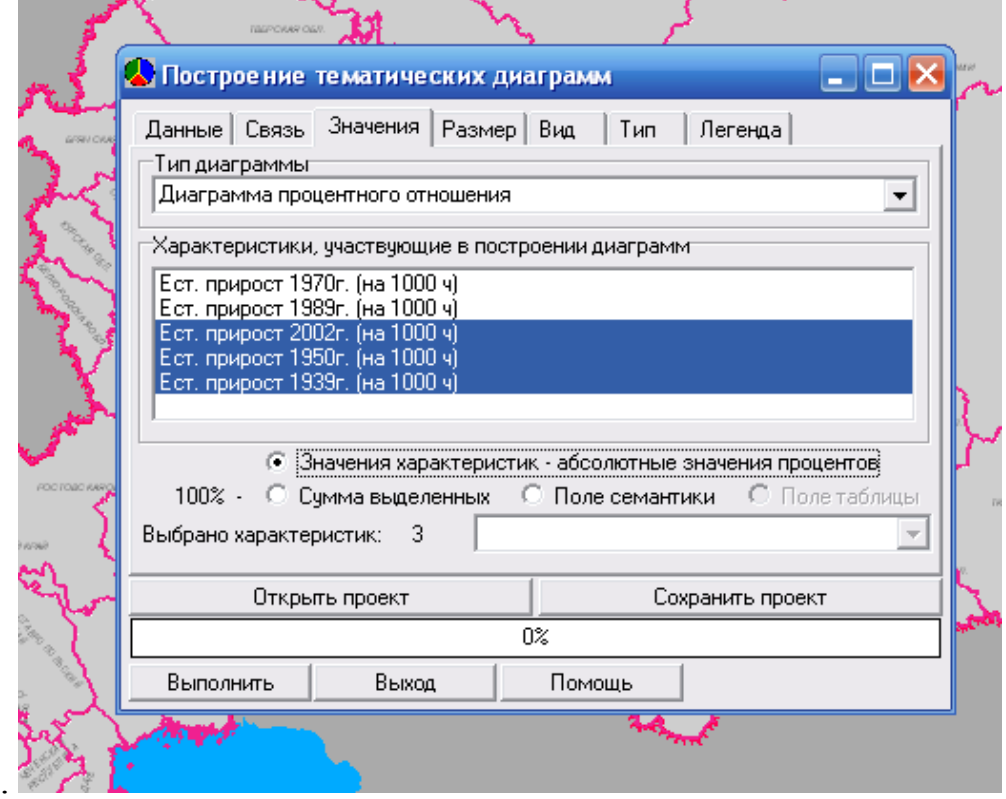

клавиатуре.

6. В закладке *Размер* настраиваются геометрические размеры фигур, которые используются для построения диаграмм. Можно установить фиксированный размер и задать его значение – тогда все диаграммы на карте будут иметь одинаковые геометрические размеры. А можно поставить размер диаграмм в зависимость от одного из значений картографируемых семантических характеристик.

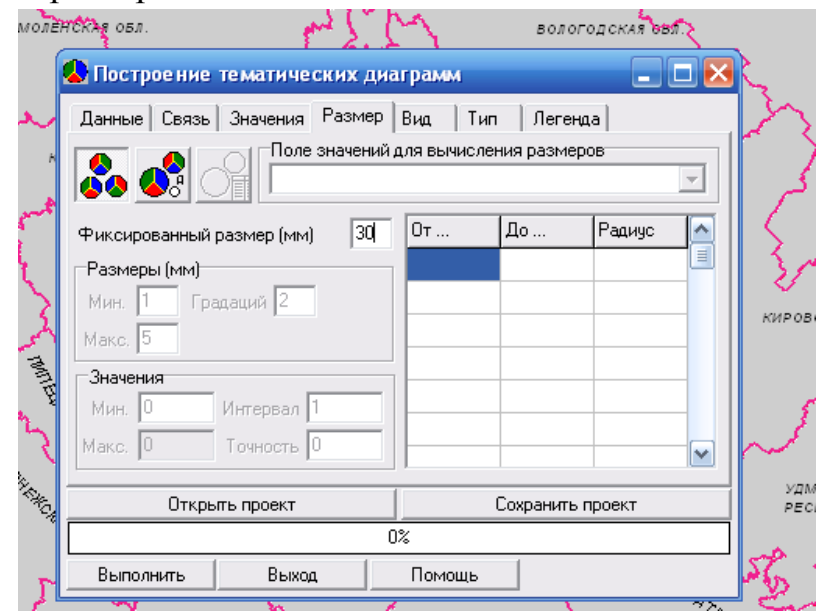

7. В закладке *Вид* настройте цветовое оформление диаграмм и подписи значений. Если вы захотите изменить цвет поля диаграммы, то щелкните по соответствующему полю в колонке *Цвет* и выберите в появившейся палитре нужный вам цвет и оттенок.

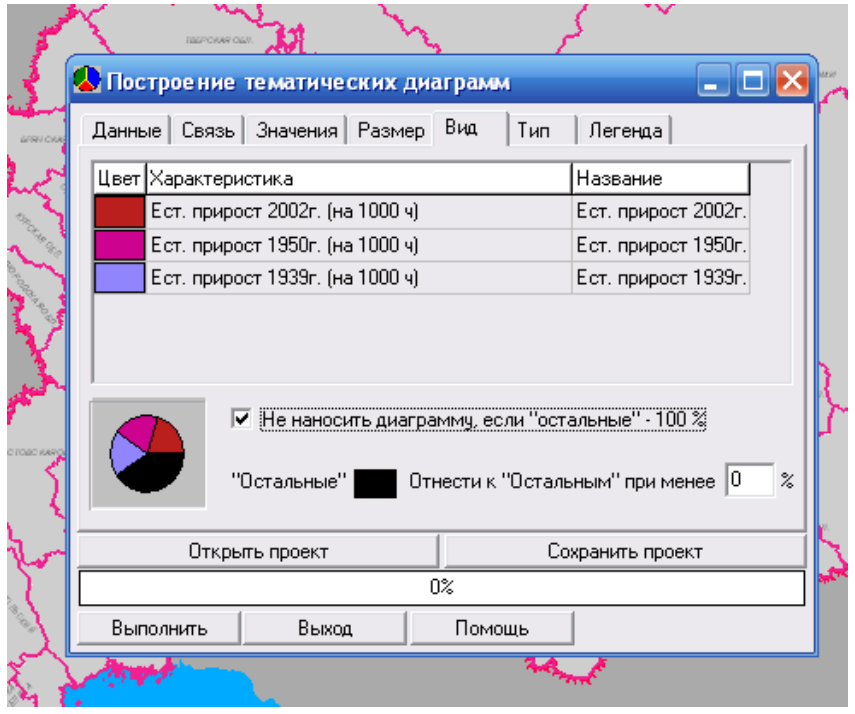

8. В закладке *Тип* выберите тип диаграммы – круговая, гистограмма, график, и их параметры.

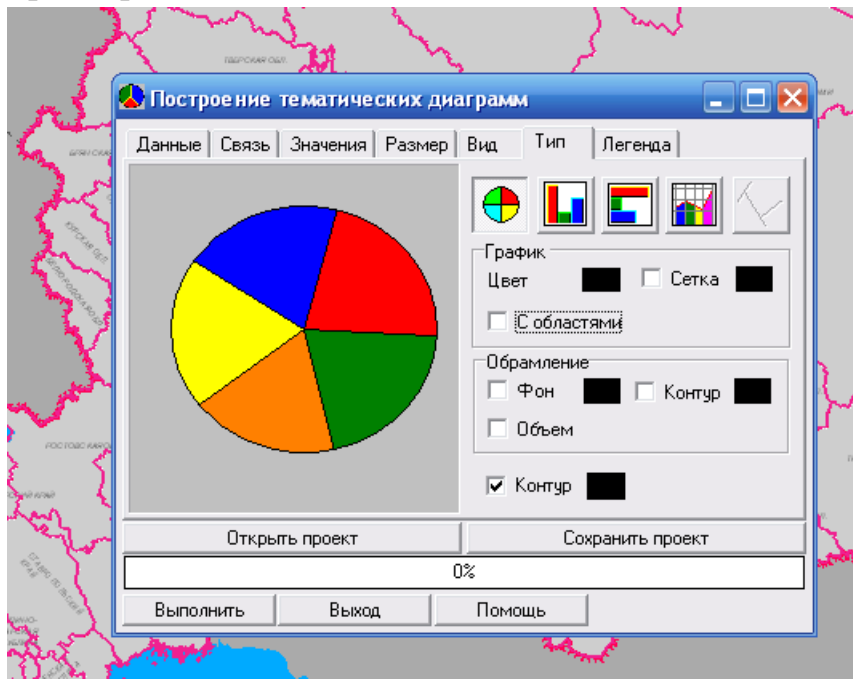

8. В закладке *Легенда* укажите, надо ли автоматически формировать легенду картограммы, а также место ее размещения и оформление.

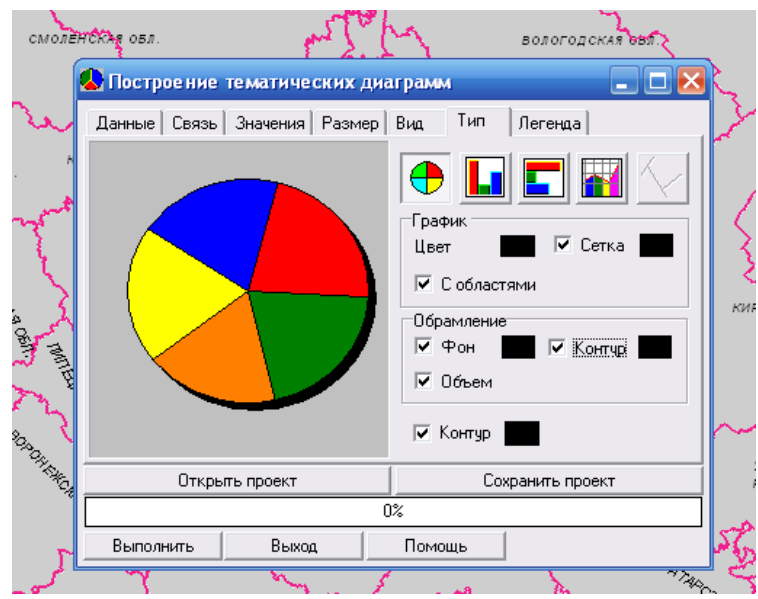

9. После того как все настройки будут сделаны корректно, можно начинать строить картодиаграмму щелчком на кнопке *Выполнить*. Картодиаграмма сохраняется и добавляется к текущей карте как отдельная пользовательская карта (файл с расширением *sit*).

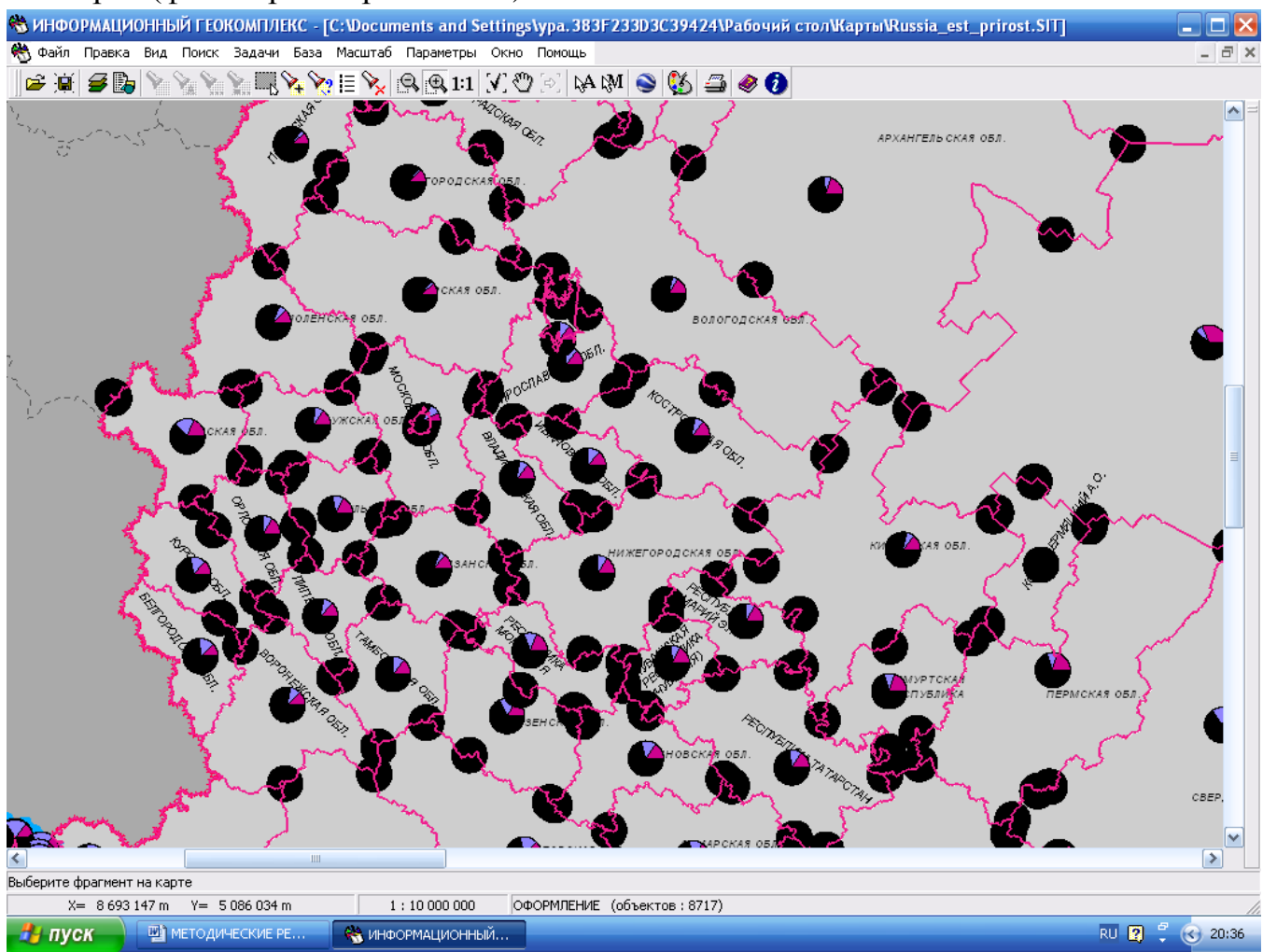

По завершении процедуры построения картодиаграммы щелкните по кнопке *Выход*. Если вам надо сохранить настройки, то в появившемся окне запроса щелкните на кнопке *Да*, в противном случае – на кнопке *Нет*.

Чтобы корректно закончить работу с картами, снимите выделение объектов с помощью инструмента *Снять выделение* главной панели инструментов.

В дальнейшем созданными картограммами и картодиаграммами можно пользоваться как отдельными тематическими картами. На них распространяются все действия, описанные в разделах.

**Глава 2. Создание и изменение карт в информационном геокомлексе.**

Инструментарий информационного геокомплекса позволяет учителю и ученику построить собственную цифровую карту на базе уже существующих карт. Для этого необходимо выполнить следующие действия:

1. Создайте новую карту (Файл – Создать – Пользовательскую карту)

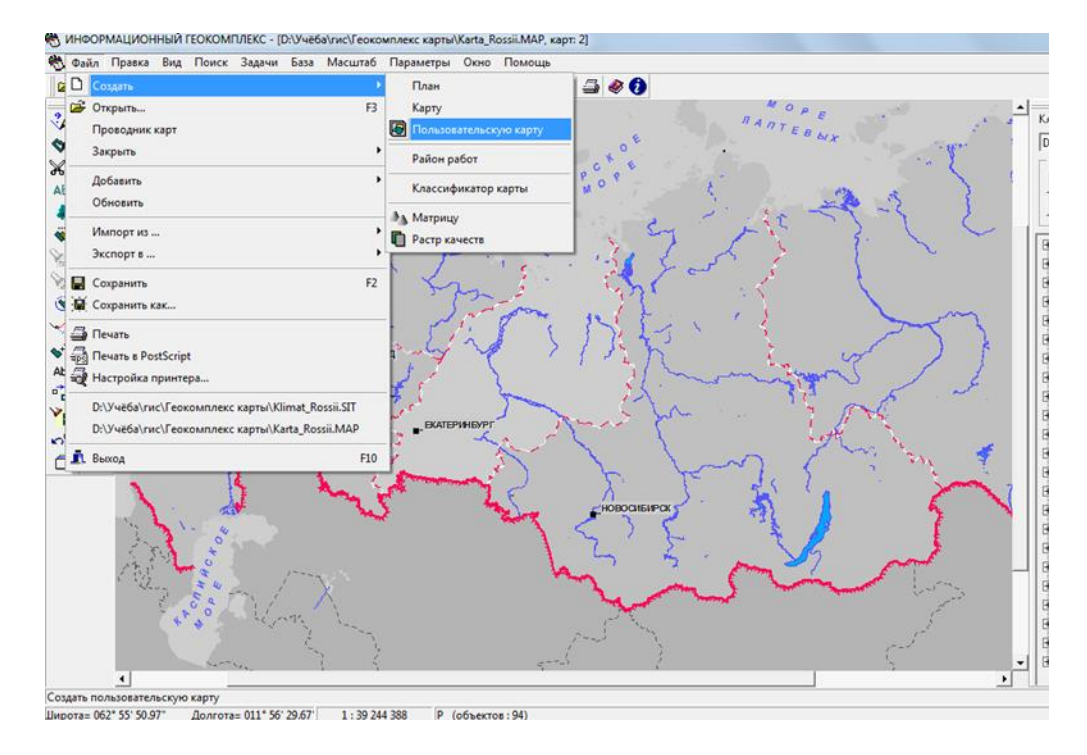

2. В полученном окне указать название «Крупные тектонические структуры» и нажать «Сохранить»

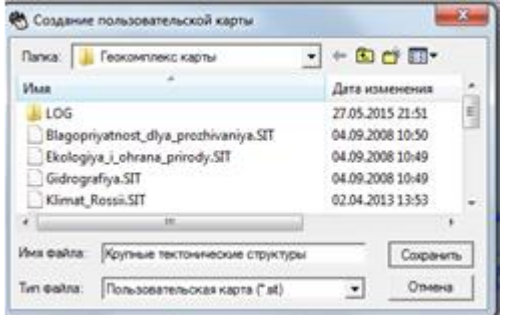

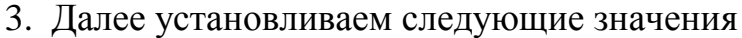

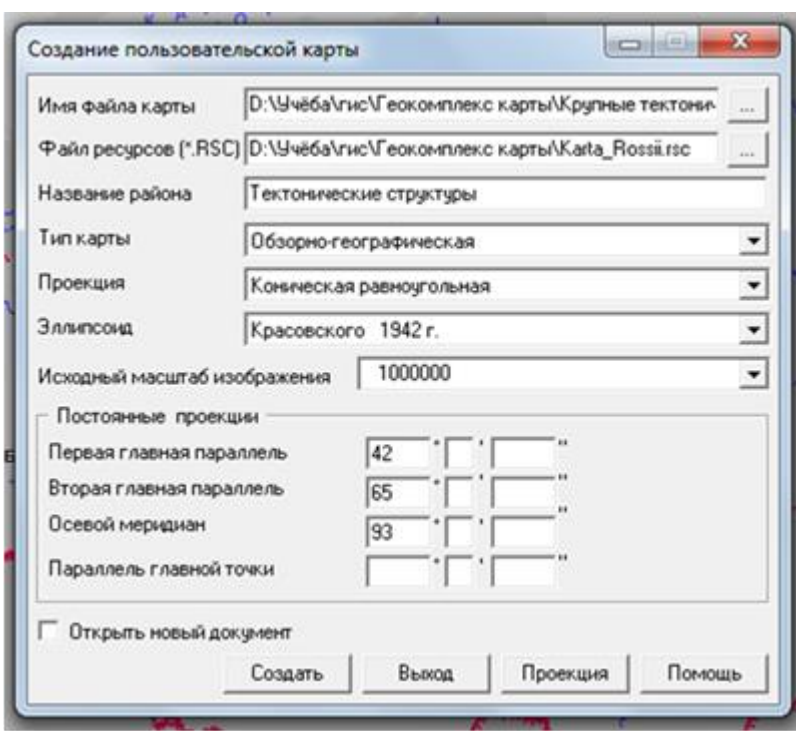

4. Затем, в меню «Список данных электронной карты» навести курсор на пользовательскую карту и нажать «Свойства», где поставить флажок на слове «Редактирование». На базовой карте флажок убрать.

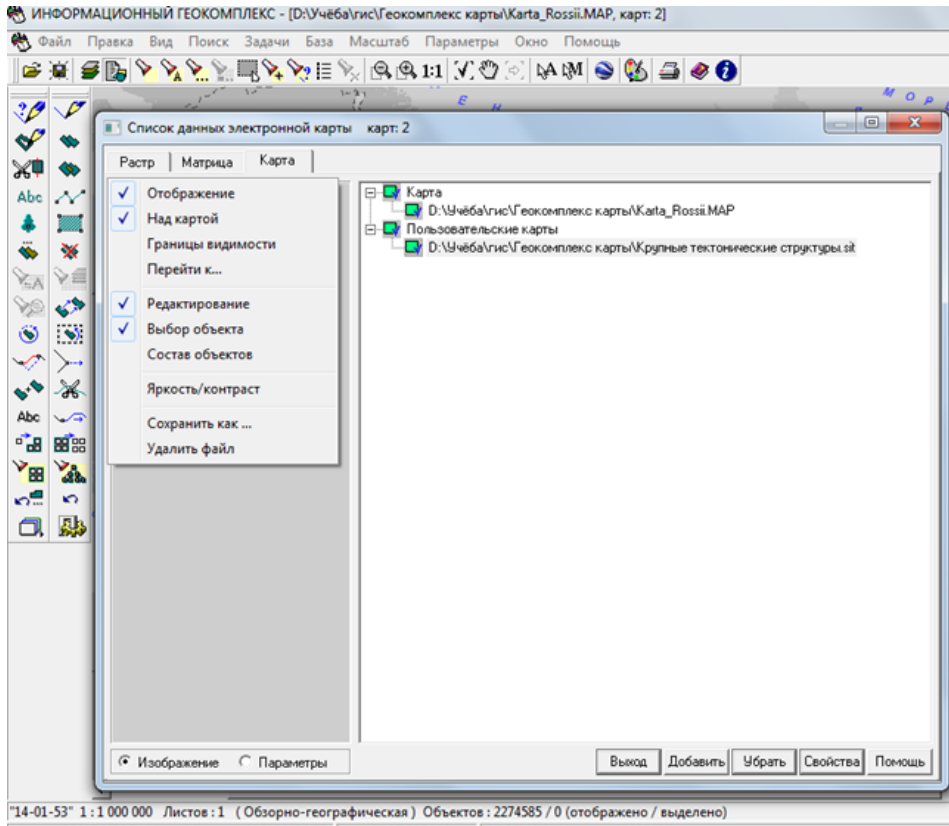

Широта= 066° 26' 38.67" Долгота= 054° 03' 39.46' 1:39 244 388 14-01-53 (объектов: 2288546) - запрет редактирования

5. Далее приступаем к нанесению объектов. Чтобы создать новый слой, например – «Тектонические структуры», необходимо нажать «Задачи » - «Редактор классификатора»

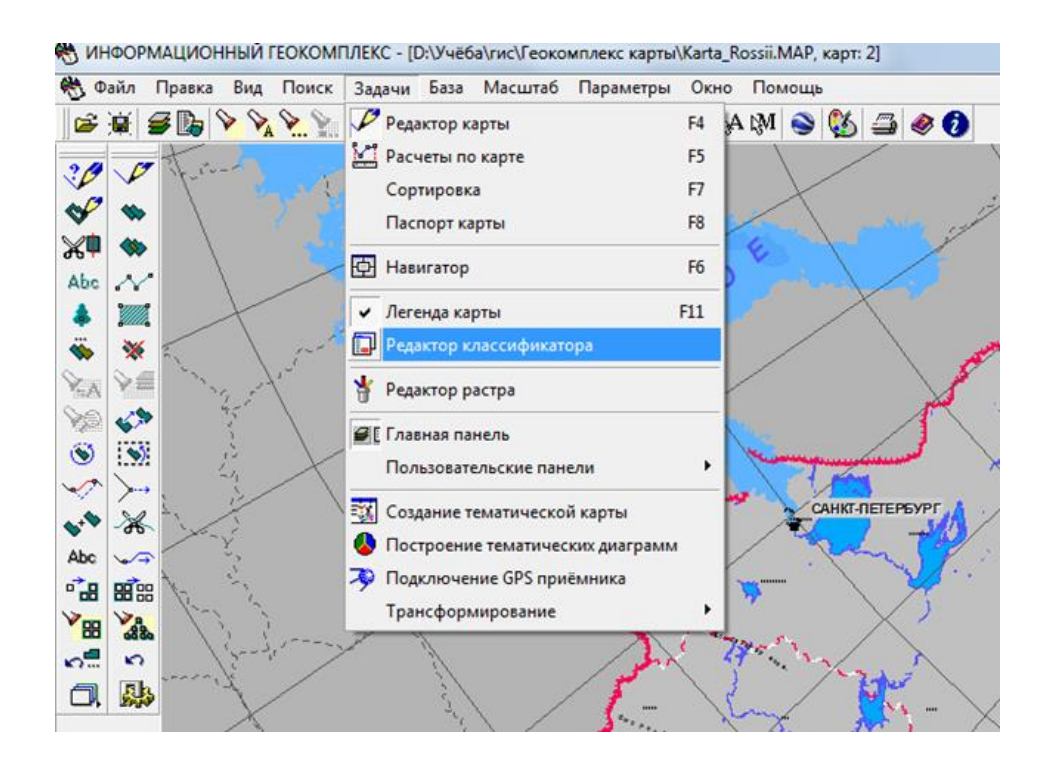

**6.** Далее приступаем к нанесению объектов. Чтобы создать новый слой, например – «Тектонические структуры», необходимо нажать «Задачи » - «Ре-ДАКТОР КЛАССИФИКАТОРА».<br>В ИНФОРМАЦИОННЫЙ ГЕОКОМПЛЕКС - [D:\Учёба\гис\Геокомплекс карты\Karta\_Rossii.MAP, карт: 2]

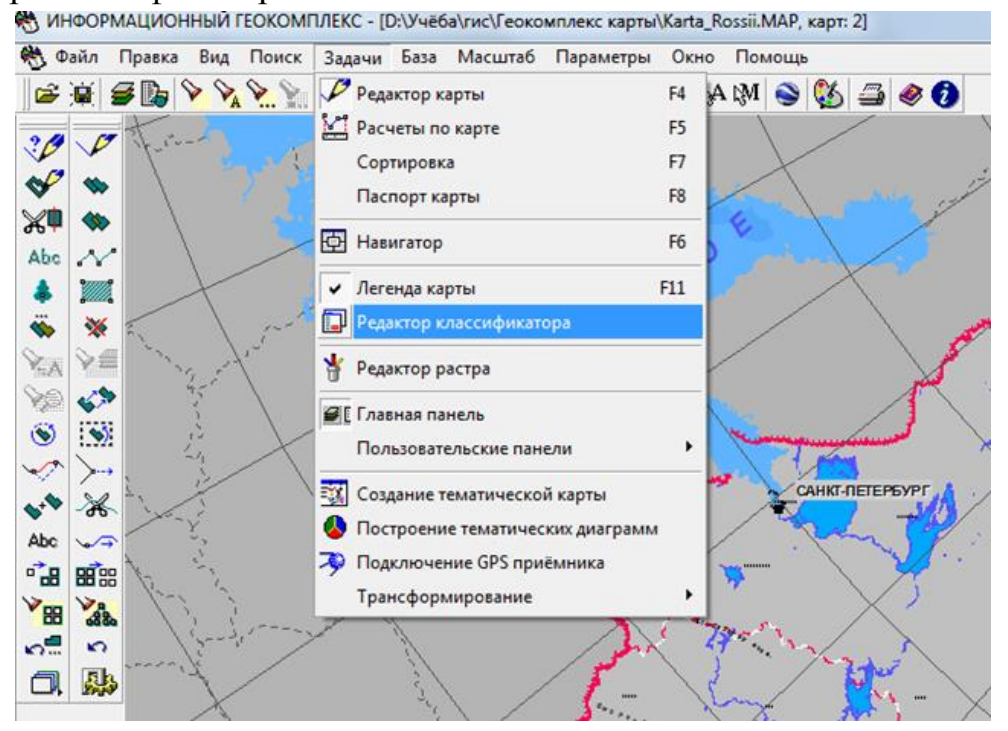

7. В появившемся окне нажать «Слои» - «Добавить» и ввести название слоя (Тектонические структуры) и нажать «Сохранить».

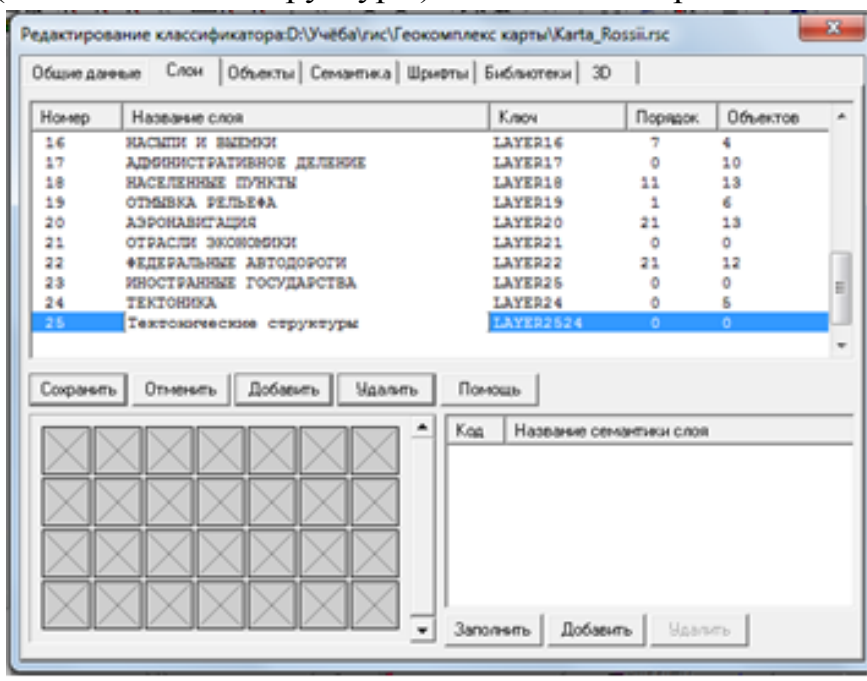

**8.** Нажимаем «Объекты» - знак «Новый объект»

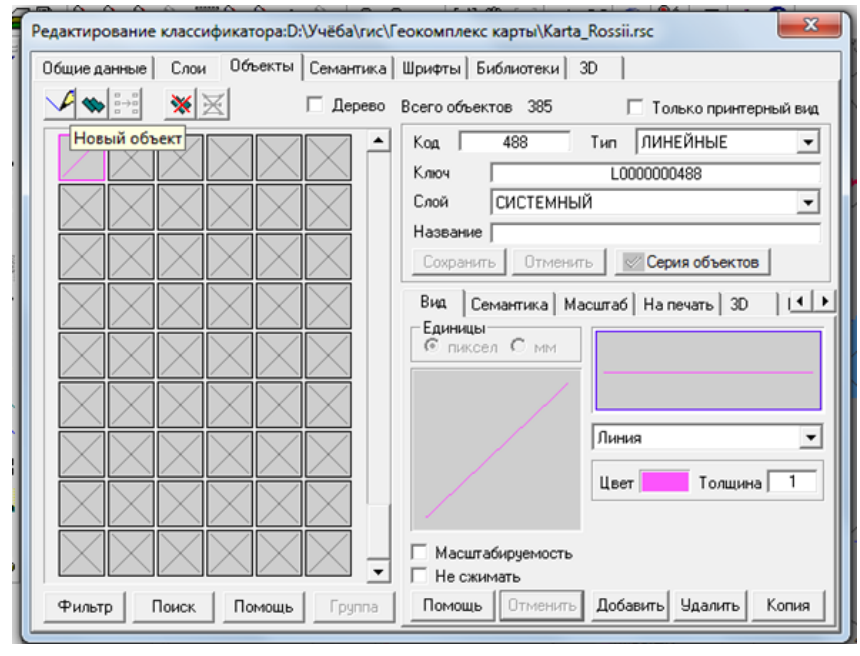

9. Выбираем слой «Тектонические структуры» - в поле «Название» указываем имя объекта, например – «ЩИТЫ»

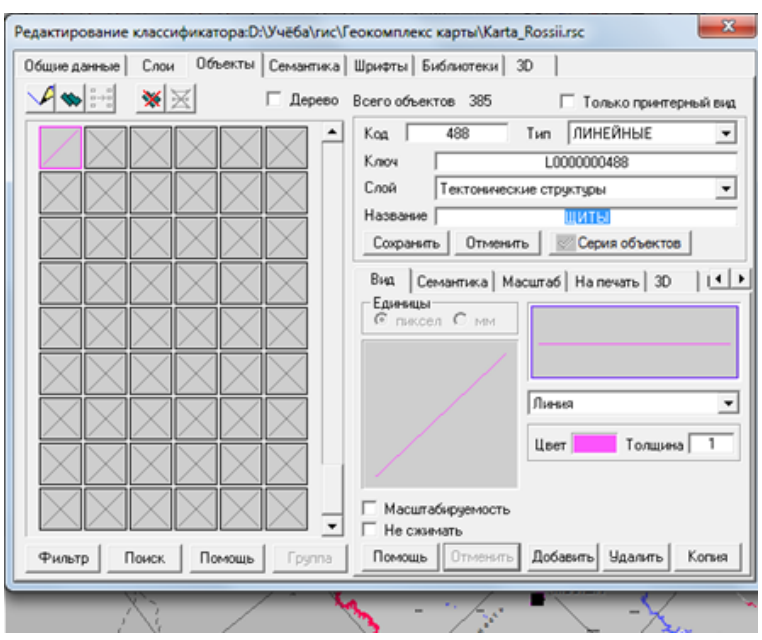

10. В поле «Тип» изменяем на «ПЛОЩАДНЫЕ», настраиваем цвет, тип (На примере выбран Полигон – цветное стекло коричневого цвета). Нажимаем кнопку «Сохранить» и закрываем окно. Соглашаемся со всеми предложениями программы и можем приступать к работе.

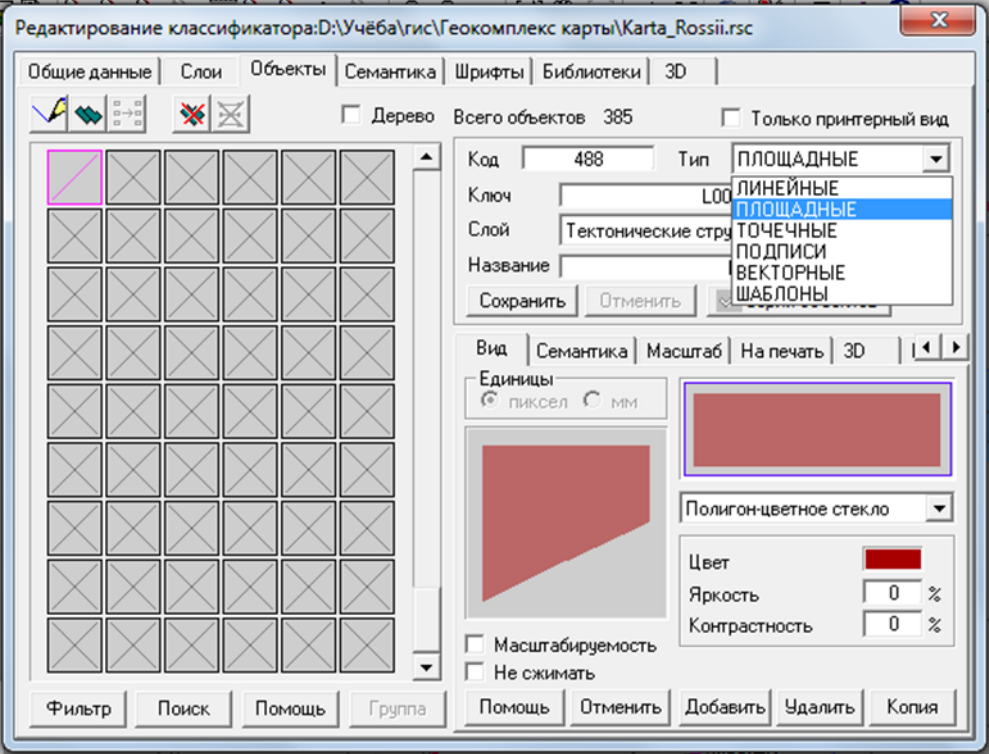

**11.** Нажимаем знак «Создание объекта»

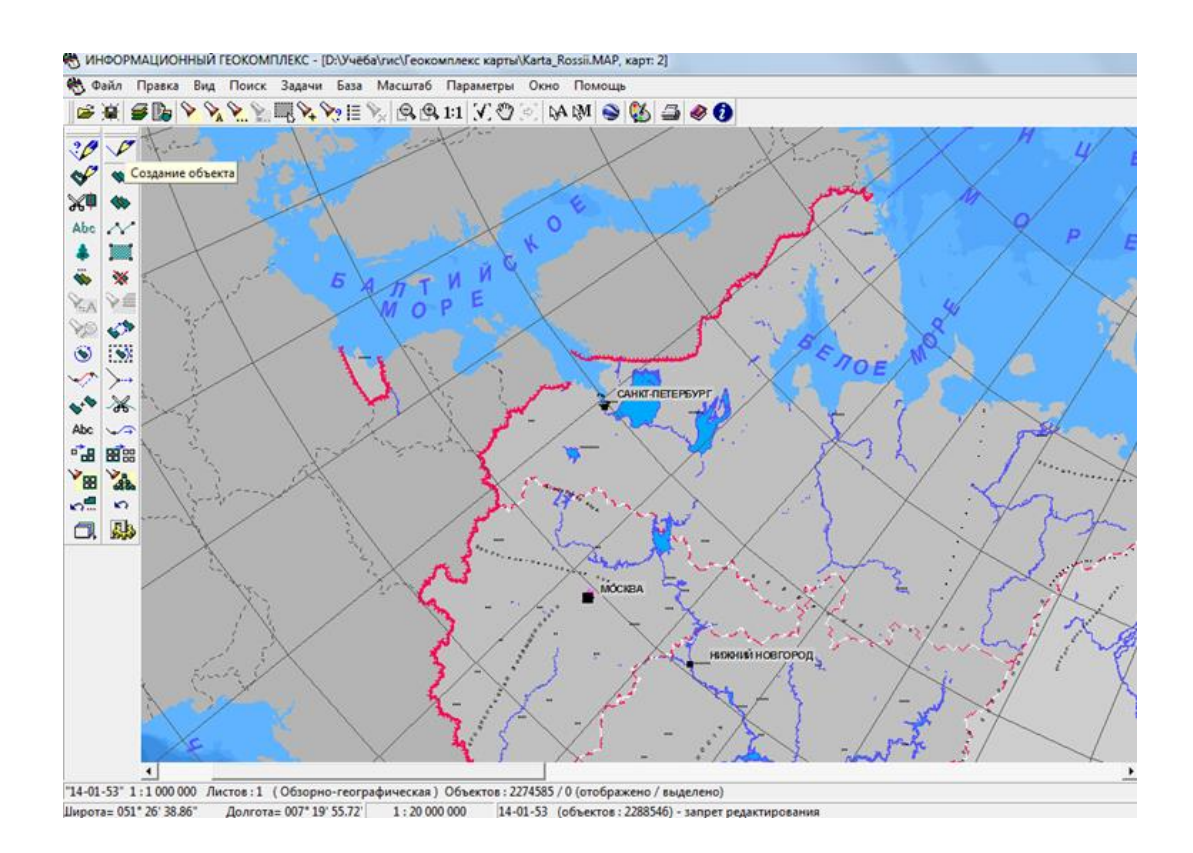

12) В появившемся окне в поле «Слои» выбираем созданный «Тектонические структуры» и справа выбираем созданный объект «ЩИТЫ». Нажимаем снизу «Выбор»

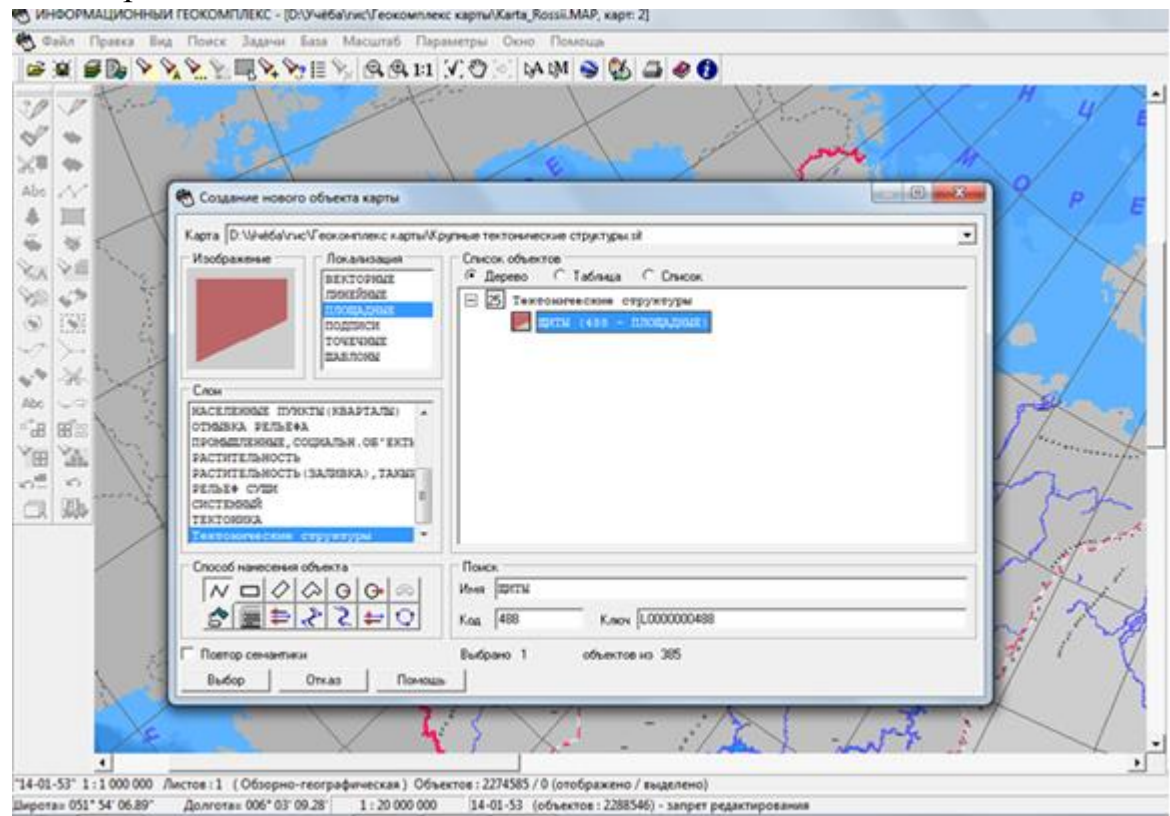

13) Выделяем необходимый контур объекта, на примере – Балтийский щит. И закрепляем его двойным щелчком.<br>• МИНОСРАВАЩИОННЫЙ ГЕОКОМПЛЕКС - [DLV-REGN/HC] СОСОБРАНИЕ ROSSELMAP, карт. 2]

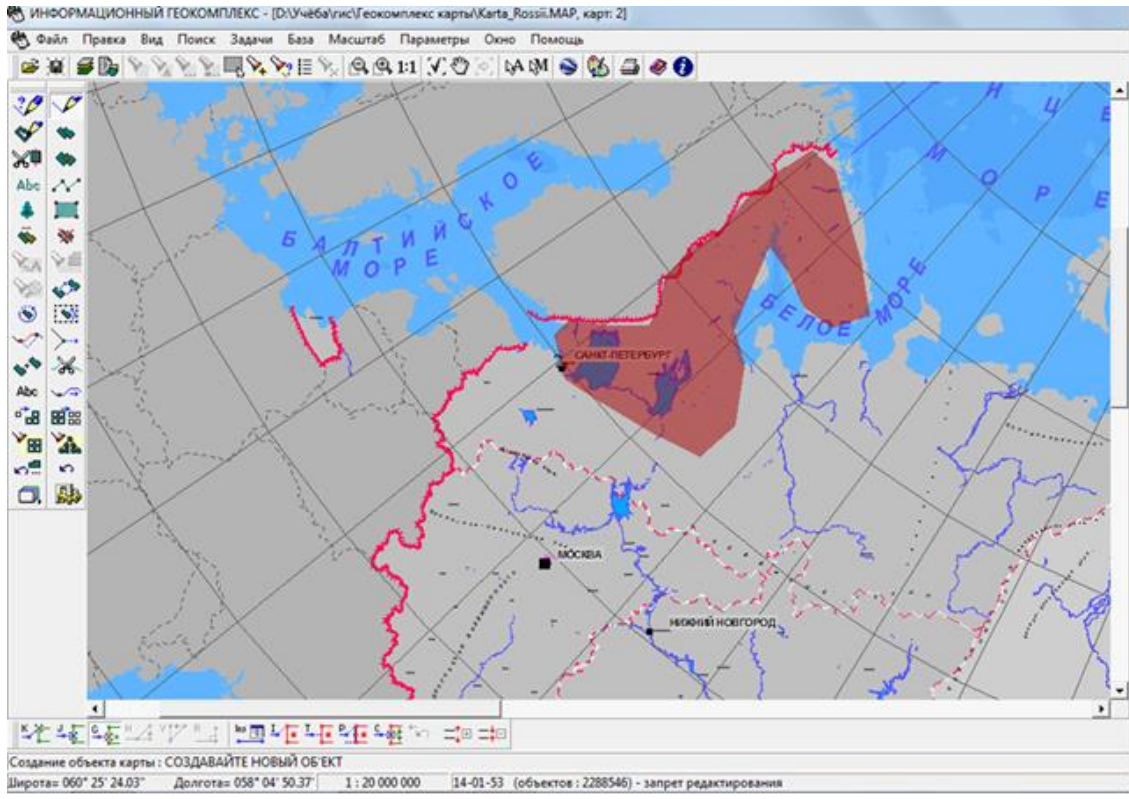

15) Далее создаём надпись, нажимая на знак «Нанесение подписи» (Abc). В появившемся окне набираем текст «Балтийский щит» и слой «Тектонические  $\text{CTpykrypbl}\rightarrow\text{Haxnmaem} \ll\text{VCTaHOBMTb}\rightarrow\text{N}$  мноормационный геокомплекс - [DAY-ve6a/swcVeokomnaekc kapra/Karta\_Rossii.MAP, карт. 2]

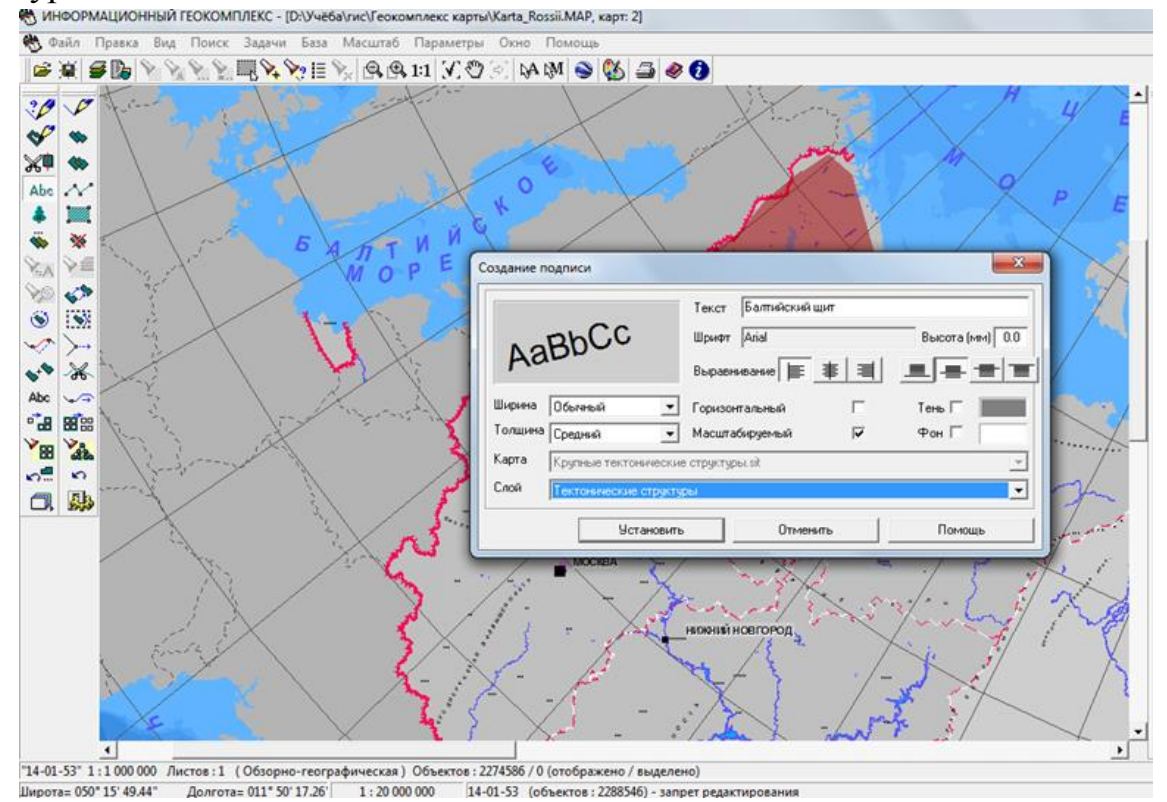

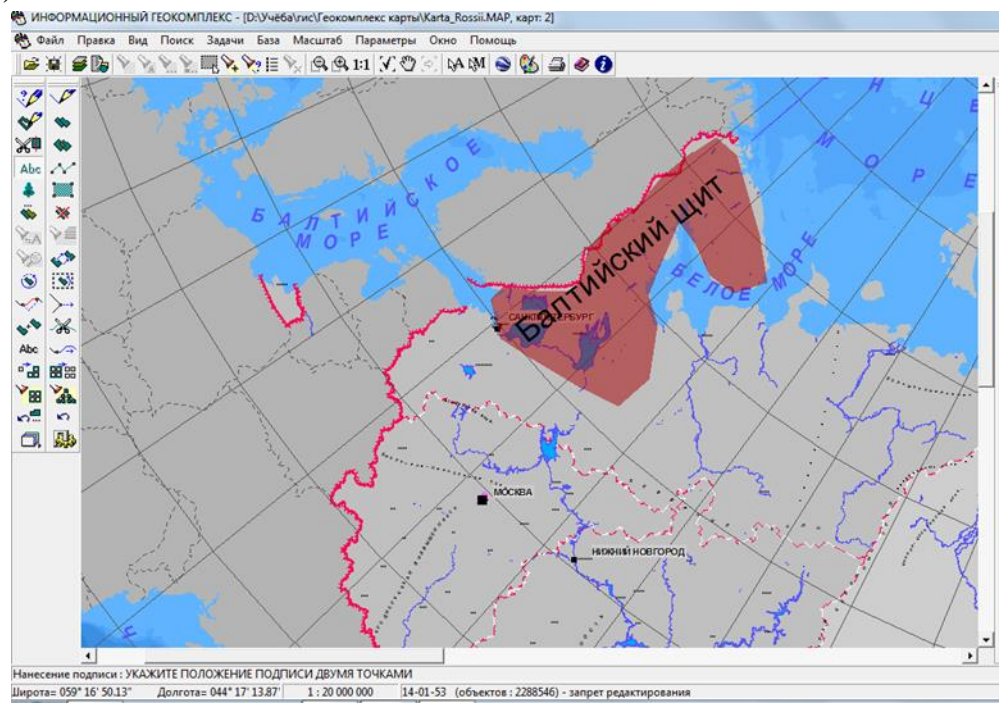

# $16)$  «Растягиваем» название на область.<br>В информационный геокомплекс - [DAN-e6aVarCreokommaexc kapma/Karta\_Rossii.MAP, kapr: 2]

**Создание объекта карты.** Создание объекта карты заключается в определении его вида (условного знака), координат на местности (метрики) и характеристик (семантики). Вид объекта выбирается с помощью специального диалогового окна, в котором дополнительно можно указать и способ создания объекта (ручная или полуавтоматическая векторизация по растру, ввод координат с клавиатуры или из файла и т.д.). Образец отображения на карте выбранного объекта представлен во вспомогательном окне. При необходимости можно провести быстрый поиск нужного объекта по его названию или классификационному коду. В списке названий объектов отображаются объекты, имеющие характер локализации, установленный в списке характеров локализации и принадлежащие к слоям, выбранным в списке слоев. При указании характера локализации и слоя посредством клавиш <Ctrl> и <Shift> можно осуществлять множественный выбор (например, показать в списке названий все линейные и площадные объекты, относящиеся к слоям *гидрография* и *населенные пункты)*.

Для утверждения выбора вида создаваемого объекта следует нажать кнопку *Выбор* диалогового окна. Кроме того, вид объекта можно выбрать из панели макетов создаваемых объектов.

В соответствии с локализацией объекта существуют различные способы построения его метрики: создание линейного объекта, создание точечного объекта, создание площадного объекта, создание подписи.

Семантика добавляется после ввода метрики объекта в диалоговом окне, которое вызывается только в том случае, если это указано в параметрах редактора.

Создание нового объекта карты делается следующим образом: слева на панели инструментов выбираем создание объекта, из слоев - населенные пункты, локализация – площадные, объект – поселок сельского типа. Село можно показать точечным объектом или можно просто подписать ее, но чтобы полностью показать ее на карте, нужно делать площадную локализацию.

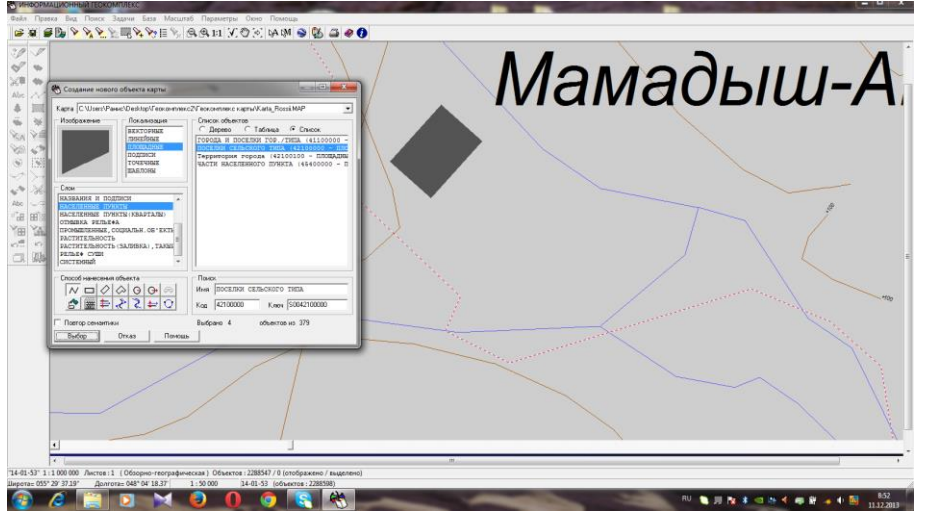

*Рисунок 3.* Создание нового (площадного) объекта.

**Создание площадного объекта.** *Площадной объект* электронной карты – это площадь (полигон), ограниченная замкнутой линией. Способ отображения площадного объекта на карте определен в электронном классификаторе. Он обладает установленным для него условным классификационным кодом и перечнем атрибутивных характеристик. Площадной объект может обладать помимо внешней несколькими внутренними границами (подобъектов), может быть пространственно связан с другими объектами карты и логически связан с одной или несколькими записями внешней базы данных.

Площадной объект можно создать разными способами (этот способ указывается при выборе типа объекта):

как объект произвольной конфигурации;

как горизонтальный, наклонный или сложный прямоугольник;

как окружность заданного или произвольного радиуса;

в процессе полуавтоматической векторизации растрового фона;

загрузить (координаты) из текстового файла;

ввести (координаты) с клавиатуры;

как параллельную линию (трубу) с осью по линии или по левому краю; как огибающий или сглаживающий сплайн.

Далее делаем точечную локализацию объекта, делается она следующим образом: слева на панели инструментов выбираем создание объекта, из слоев -

населенные пункты, локализация – точечные, объект – поселок сельского типа. Это в дальнейшем понадобится вбивать в объект дополнительные и более точные данные.

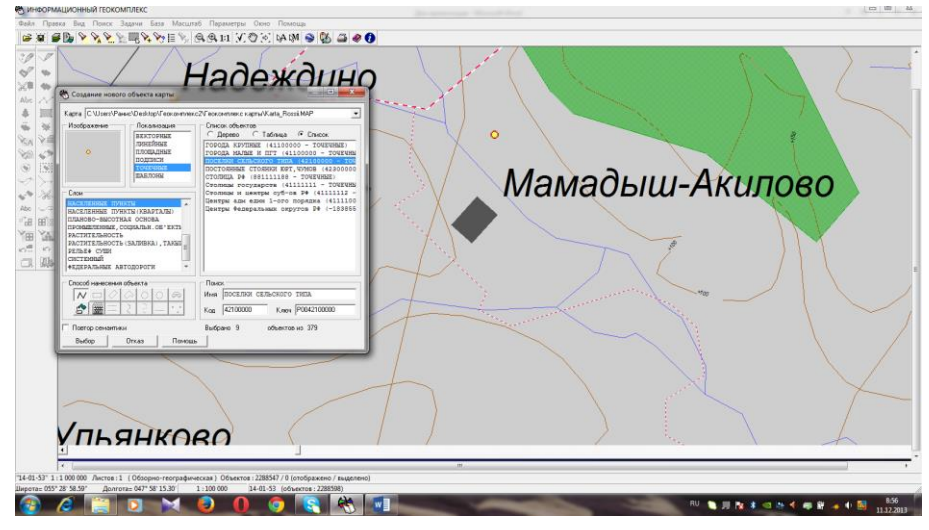

**Создание точечного объекта.** *Точечный объект* электронной карты содержит координаты одной точки. Он может быть пространственно связан с другими объектами карты и логически связан с одной или несколькими записями внешней базы данных.

Точечный объект вводится щелчком левой кнопкой мыши. Положение точечного объекта может быть изменено, пока левая кнопка мыши не отпущена.

**Изменение типа объекта.** Данный режим используется для изменения типа конкретного объекта карты. Чтобы выполнить операцию, необходимо выбрать редактируемый объект и новый тип объекта.

Делается это просто: нажимаем на объект, появляется информация, выбираем то, что нам нужно (семантика, метрика и т.д.) нажимаем добавить. Это поможет изменить объект, или сделать дополнение.

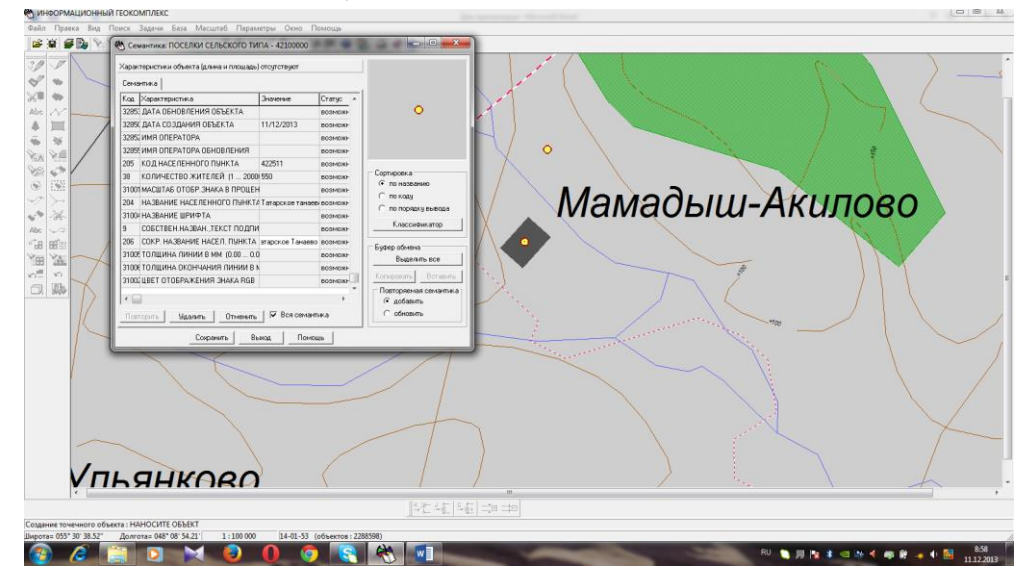

Далее выводим на карту название объекта. Нажимаем на панели инструментов создание объекта, далее открываем слой - название и подписи, локализация – подписи и объект – ПСТ (поселок сельского типа) и отдельные строения. Редактируем текст подписи и вставим с помощью мышки туда, куда нам нужно.

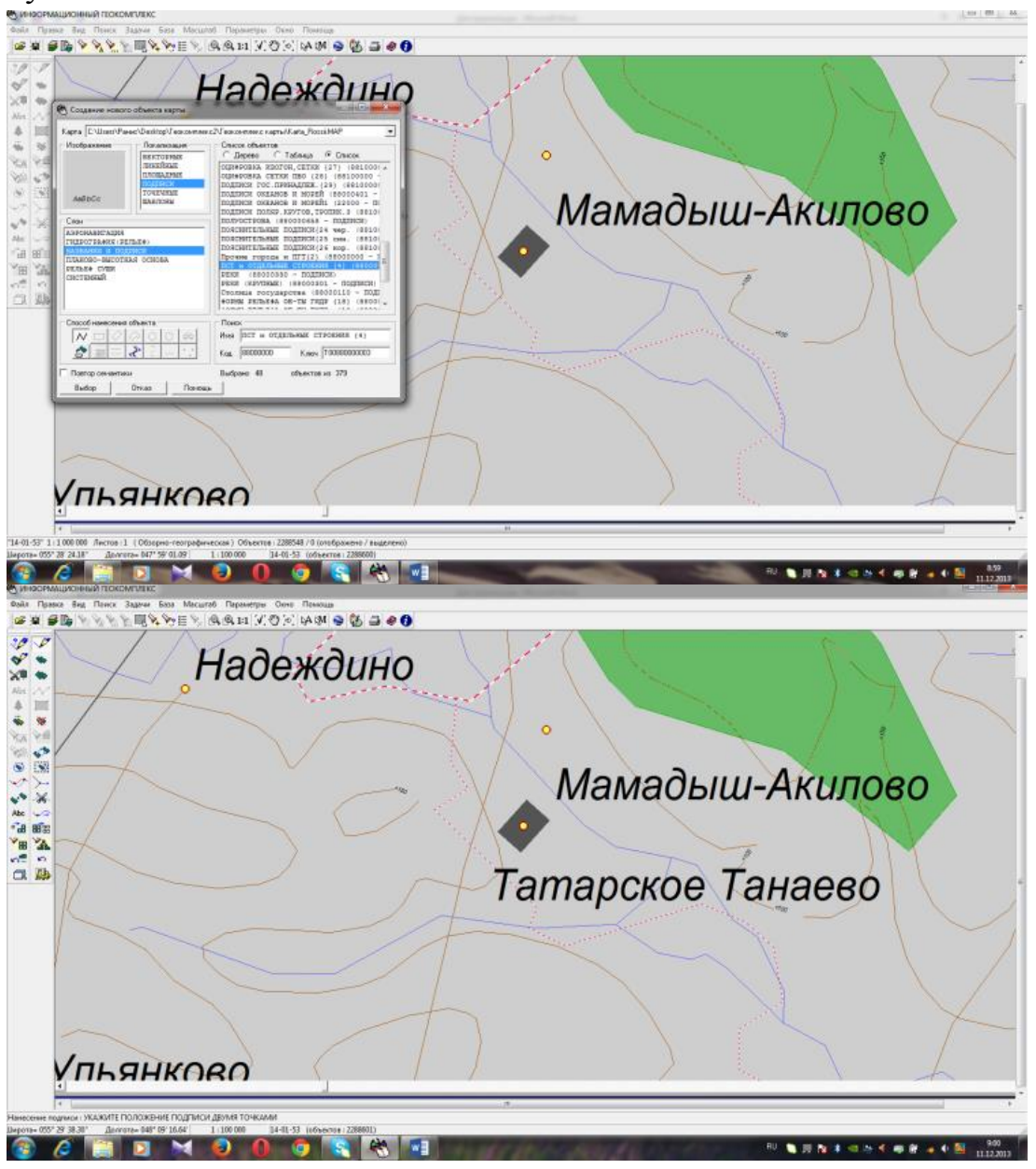

**Создание подписи.** Все подписи, формируемые на карте, можно разделить на три типа:

• растровые подписи – горизонтальные, немасштабируемые подписи. Для такой подписи указывается местоположение ее начала (1 точка);

• векторные немасштабируемые подписи. При создании векторной немасштабируемой подписи задается местоположение ее начала и направление ориентации на карте;

• векторные масштабируемые подписи. Для этой подписи необходимо двумя точками определить ее положение на карте.

**Редактирование текста подписи.** Данный режим позволяет редактировать текст объекта – подписи. Чтобы выполнить операцию, необходимо выбрать редактируемый объект и отредактировать текст подписи.

Далее в созданном объекте, в данном случае это деревня Татарское Танаево мы указываем озера, относящиеся к этой деревни. Для этого открываем слой гидрографии, выбираем объект – пруды. Изображение можно выбрать любую, в данном случае я выбрал точечную локализацию.

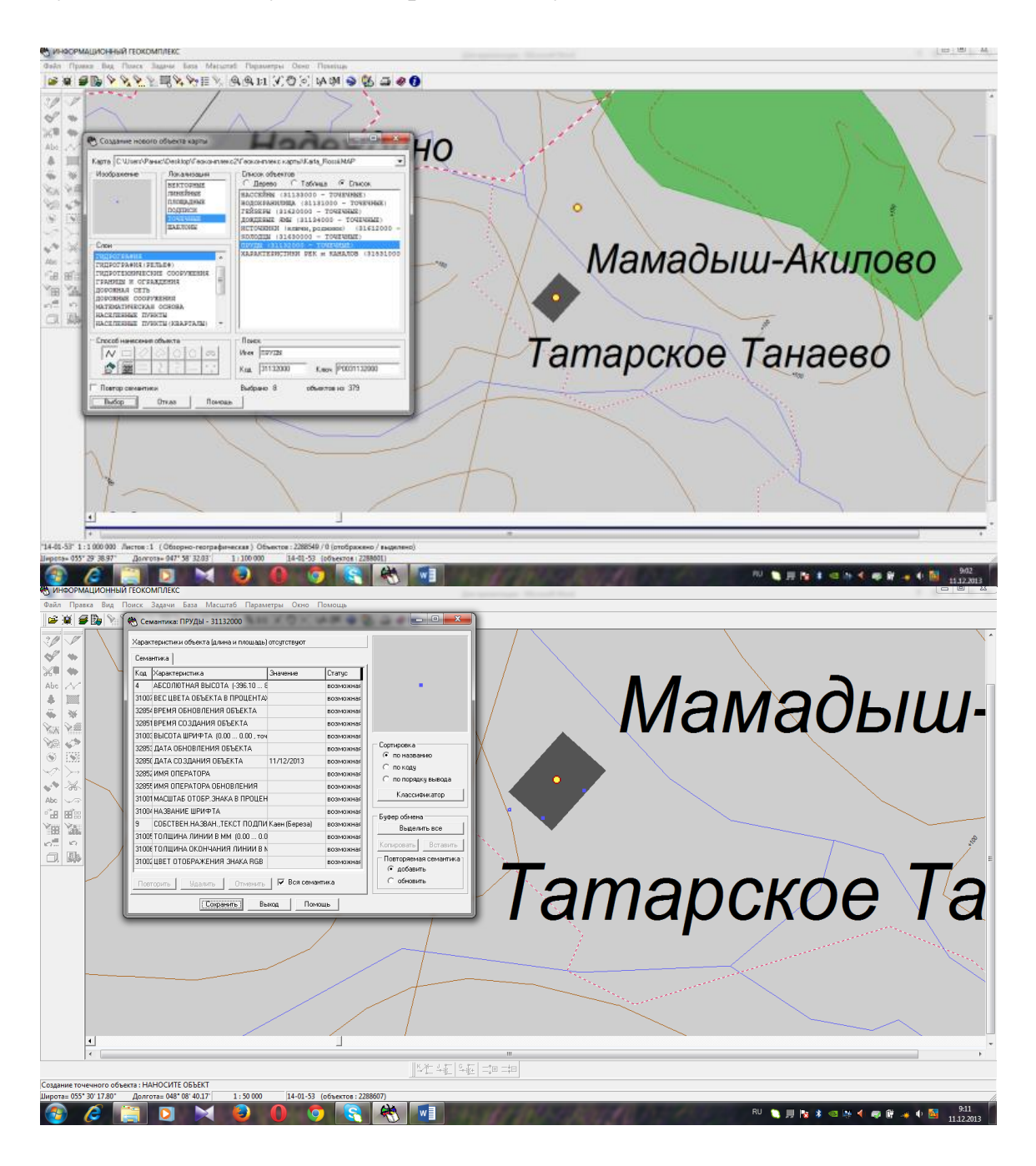

Созданные озера выводим на карту по ранее определенной нами координат. Координаты озер определили с помощью GPS навигаторов – Garmin GPS-MAP 64 и GPS навигатор для планшета Maverick Pro.

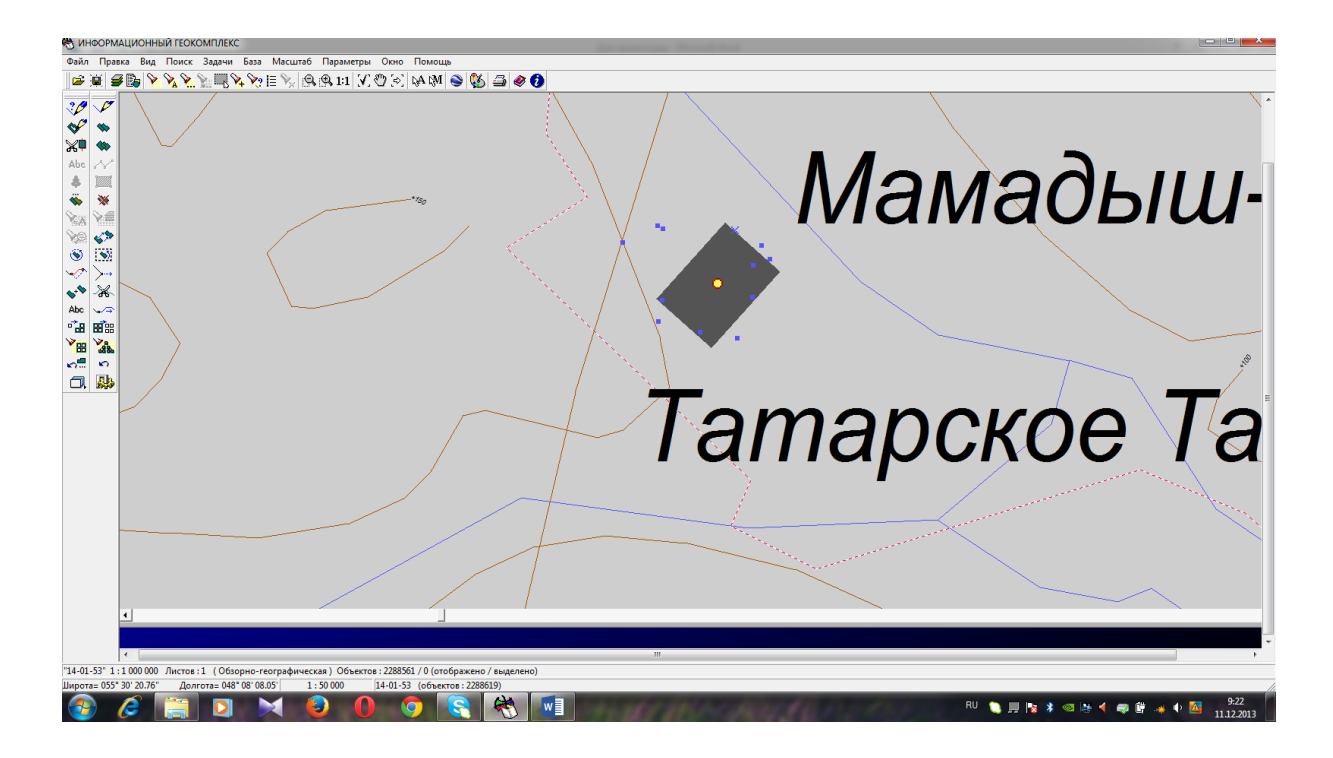

По завершении процедуры построения карты щелкаем по кнопке *Выход*. Сохраняем настройки, щелкнув на кнопку *Да*.

Чтобы корректно закончить работу с картами, снимаем выделение объектов с помощью инструмента *Снять выделение* главной панели инструментов.

В дальнейшем созданной картой деревни и картой озер можно пользоваться как отдельными тематическими картами. На них распространяются все действия, описанные в разделах.

#### Использованная литература

1. Новенко Д.В., и др. Информационный геокомплекс. Методические рекомендации. – М., 2008 – 78 с.

*Учебное издание*

# **Уленгов Руслан Анатольевич**

# ГЕОИНФОРМАЦИОННЫЕ ТЕХНОЛОГИИ В ШКОЛЬНОЙ ГЕО-ГРАФИИ И ЭКОЛОГИИ

Подписано в печать 30.11.2015. Бумага офсетная. Печать цифровая. Формат 60х84 1/16. Гарнитура «Times New Roman». Усл. печ. л. 3.25. Тираж 100экз.

> Отпечатано с готового оригинал-макета в типографии Издательства Казанского университета

420008, г. Казань, ул. Профессора Нужина, 1/37 тел. (843) 233-73-59, 233-73-28